# Base Elèves 1er Degré

### Formation nouveaux directeurs

### **Sommaire**

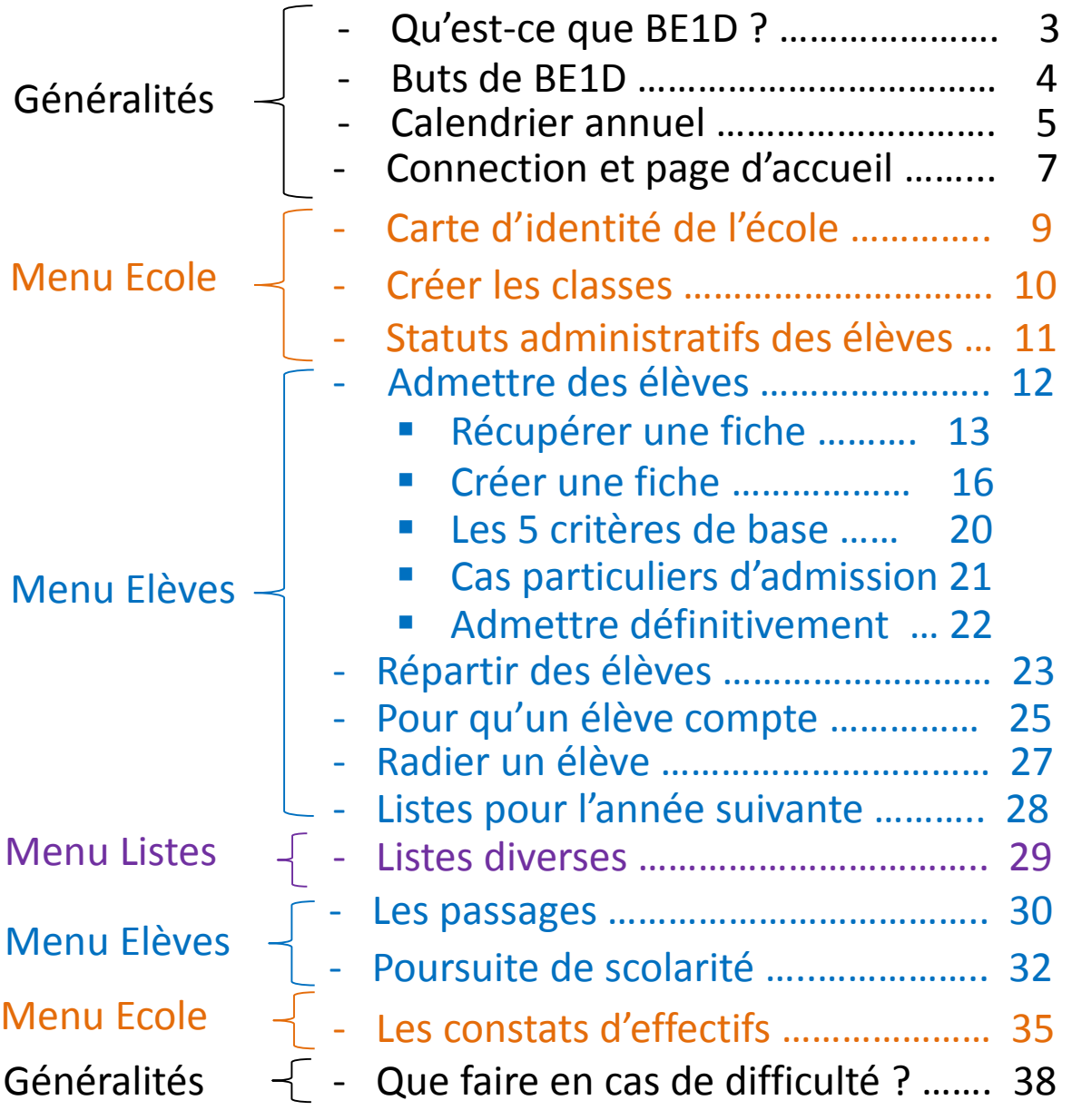

⇧

# Qu'est-ce que Be1d ?

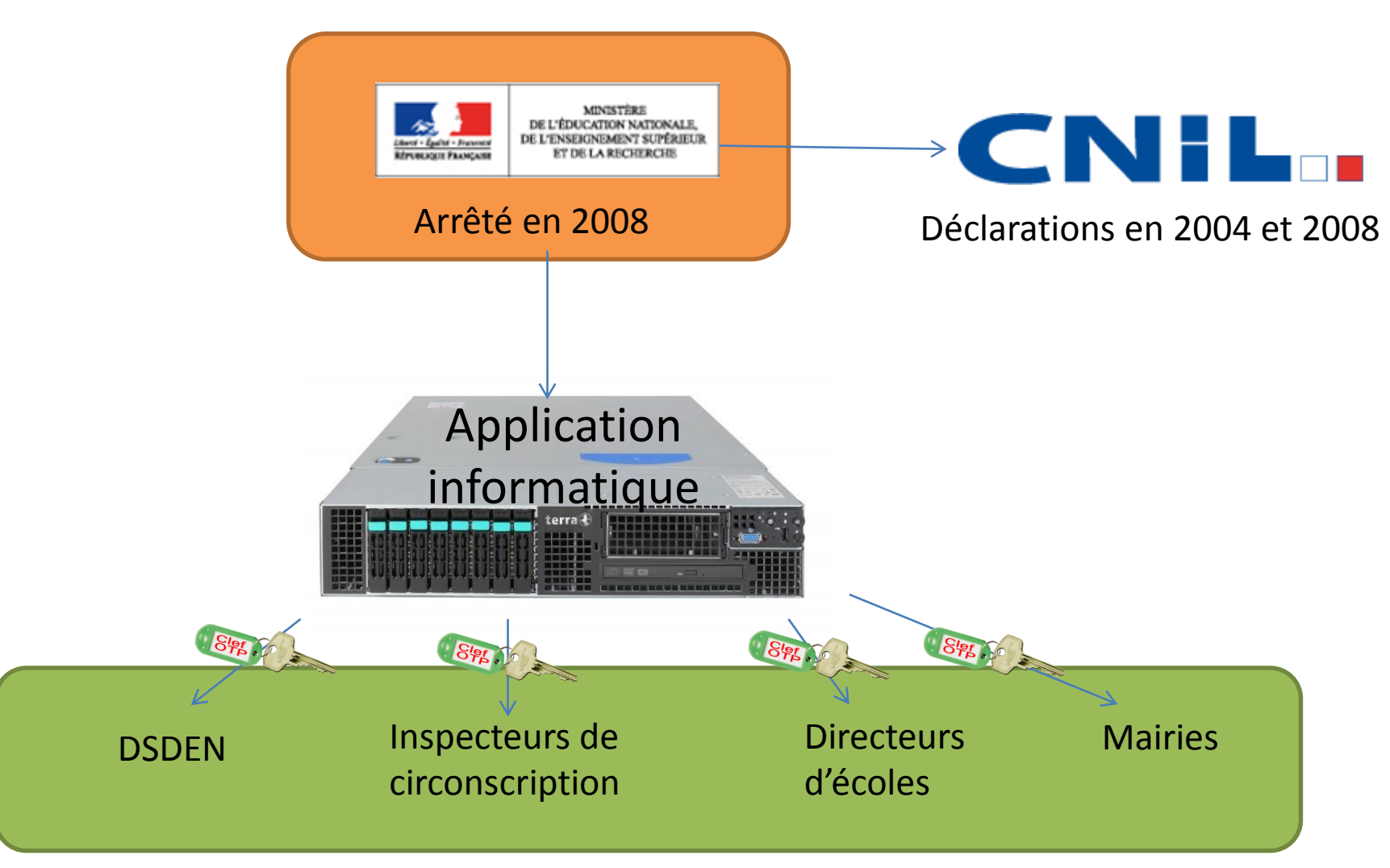

<span id="page-2-0"></span>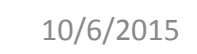

# Dans quels buts ?

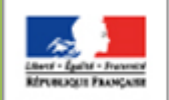

**MINISTÈRE SEIGNEMENT SUPÉRIEUR** 

- **Constat d'effectifs**
- Prévisions d'effectifs
- Pilotage

### **DIRECTEURS**

- Admission, radiation des élèves
- Organisation des classes, décisions de passage - Edition des fiches de
- renseignements, des certificats de scolarité, de radiation
- Edition de nombreuses listes : classes, liste électorale etc…
- Réalisation des constats d'effectifs

Aide à la gestion administrative et pédagogique

tout au long de l'année

*BE1D*

### **MAIRIE**

- Inscription des
- élèves
- Suivi des effectifs,
- souvent en lien avec le périscolaire

### **DSDEN**

- Réalisation des constats d'effectifs
- Contrôle et correction des doublons
- Suivi administratif de la scolarité des élèves
- Pilotage campagne d'entrée en 6ème
- Pilotage pédagogique

### **IEN**

- Suivi administratif de la scolarité des élèves - Pilotage pédagogique

<span id="page-3-0"></span>íпì

# Gestion au cours de l'année

<span id="page-4-0"></span>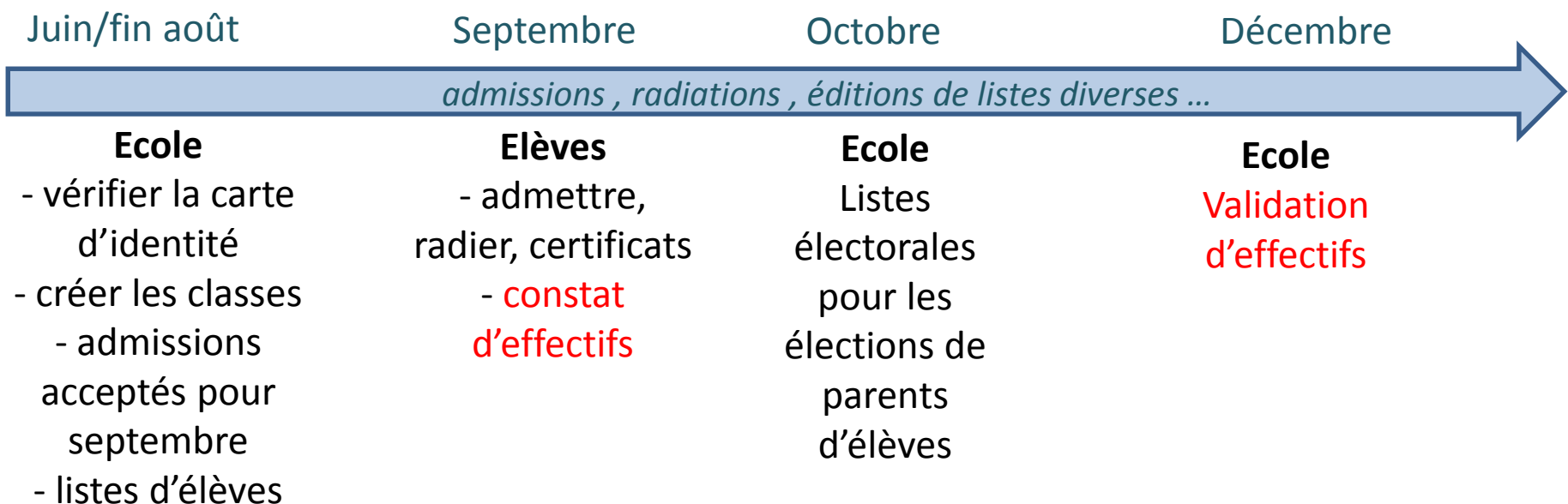

# Gestion au cours de l'année

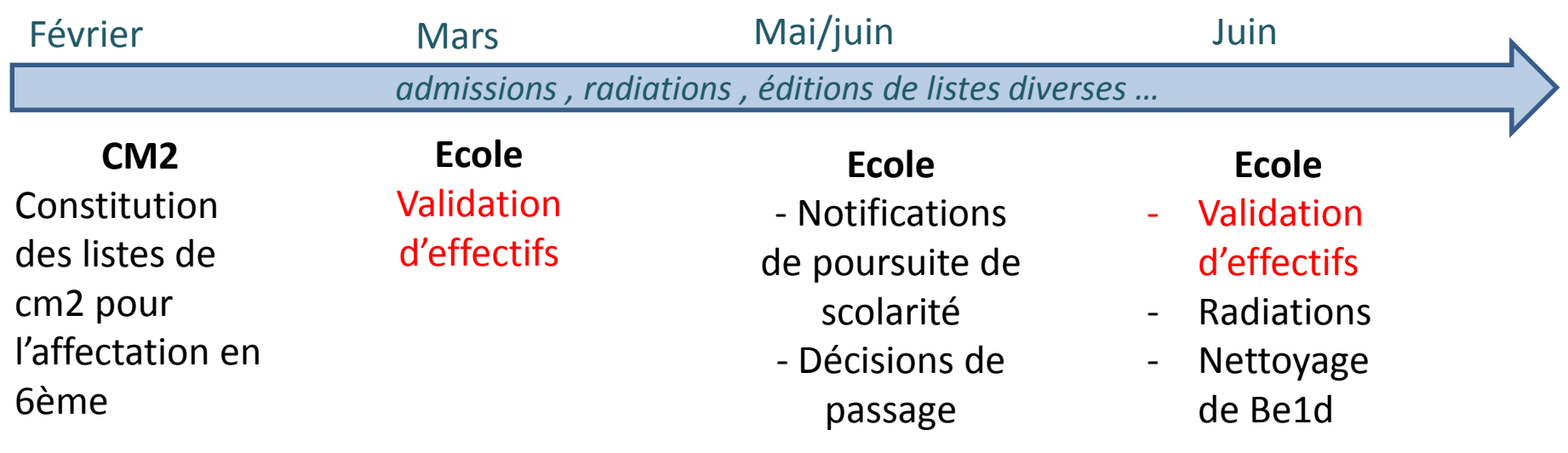

## Se connecter

### <https://portail.ac-amiens.fr/arena>

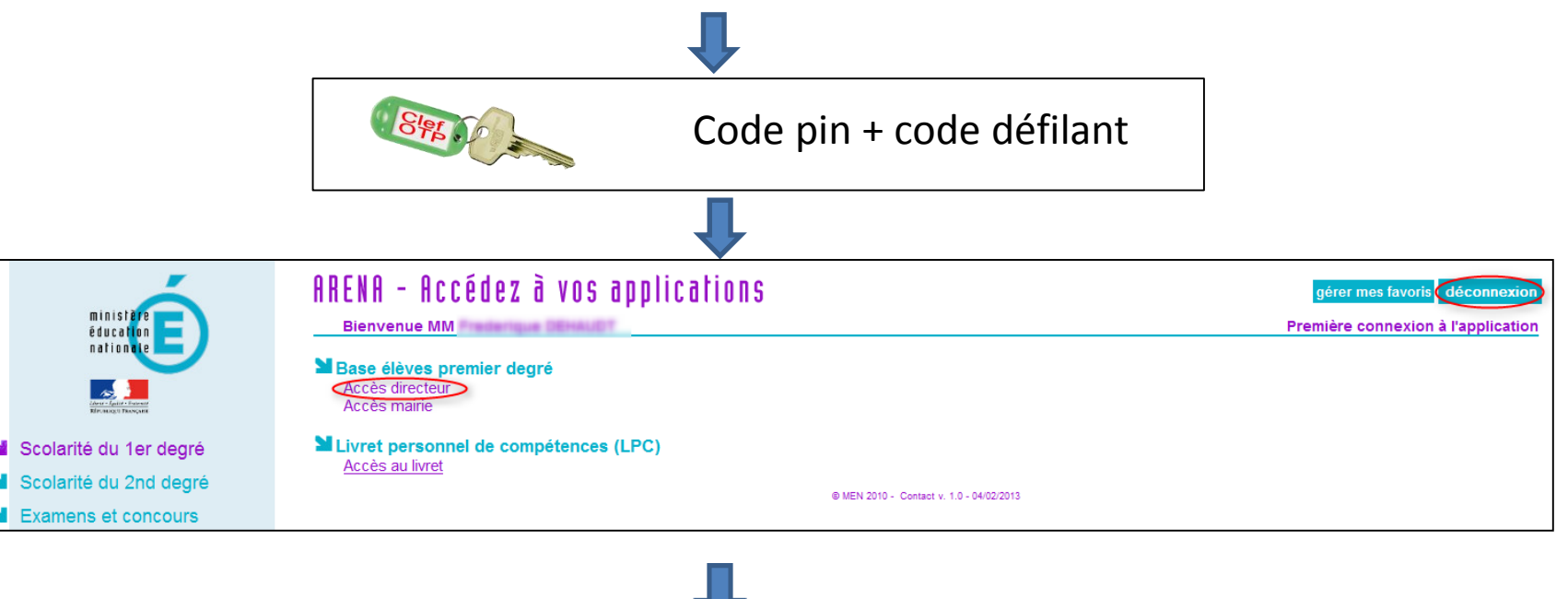

<span id="page-6-0"></span>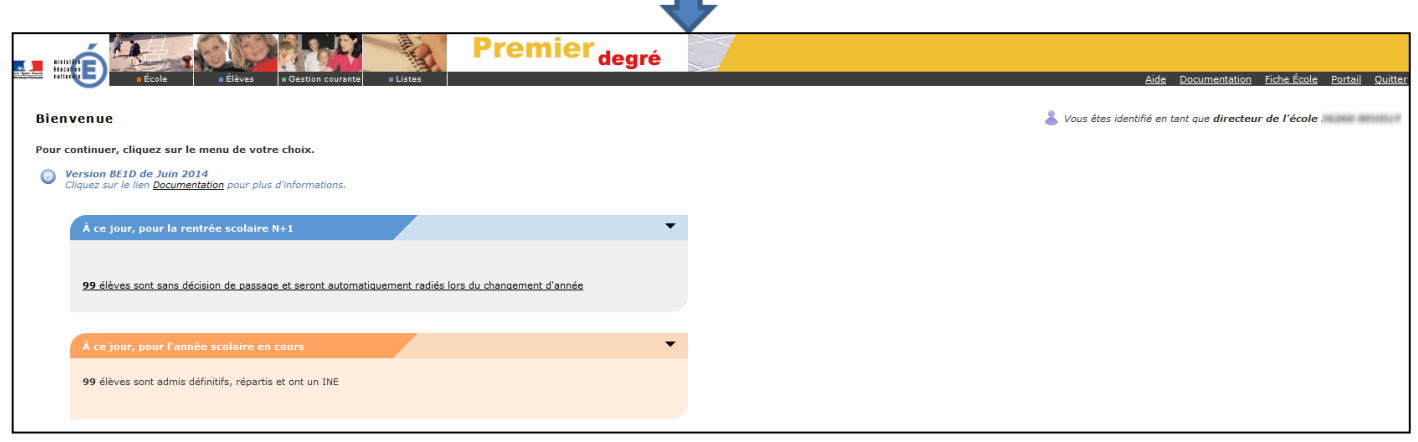

## Accueil de Be1d

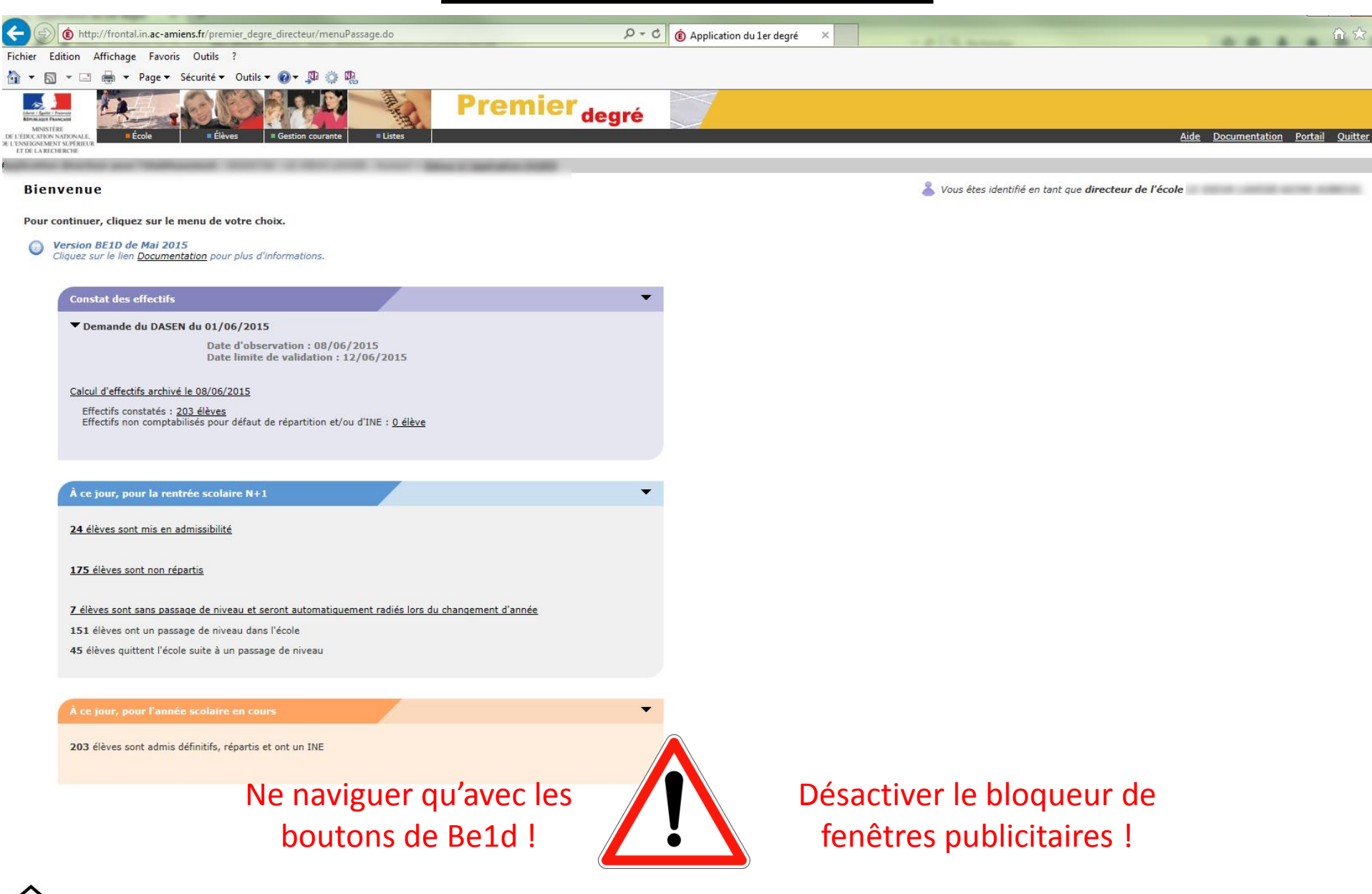

# Carte d'identité de l'école

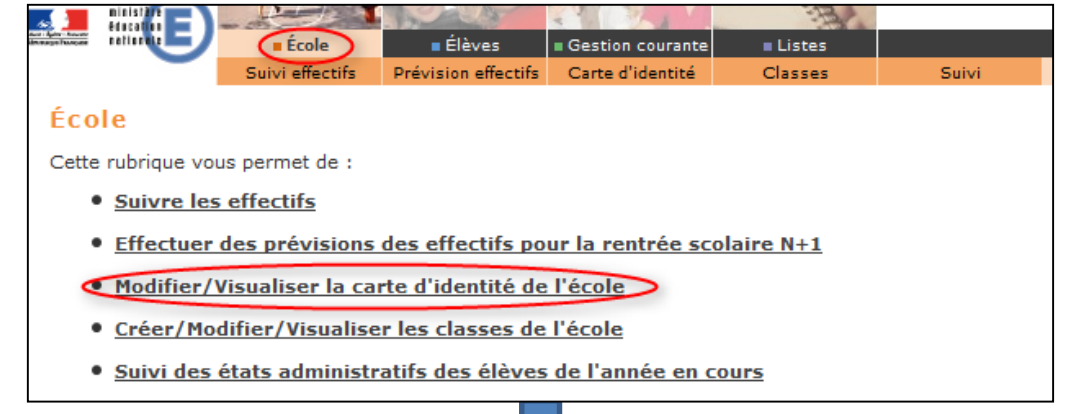

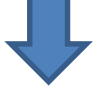

<span id="page-8-0"></span>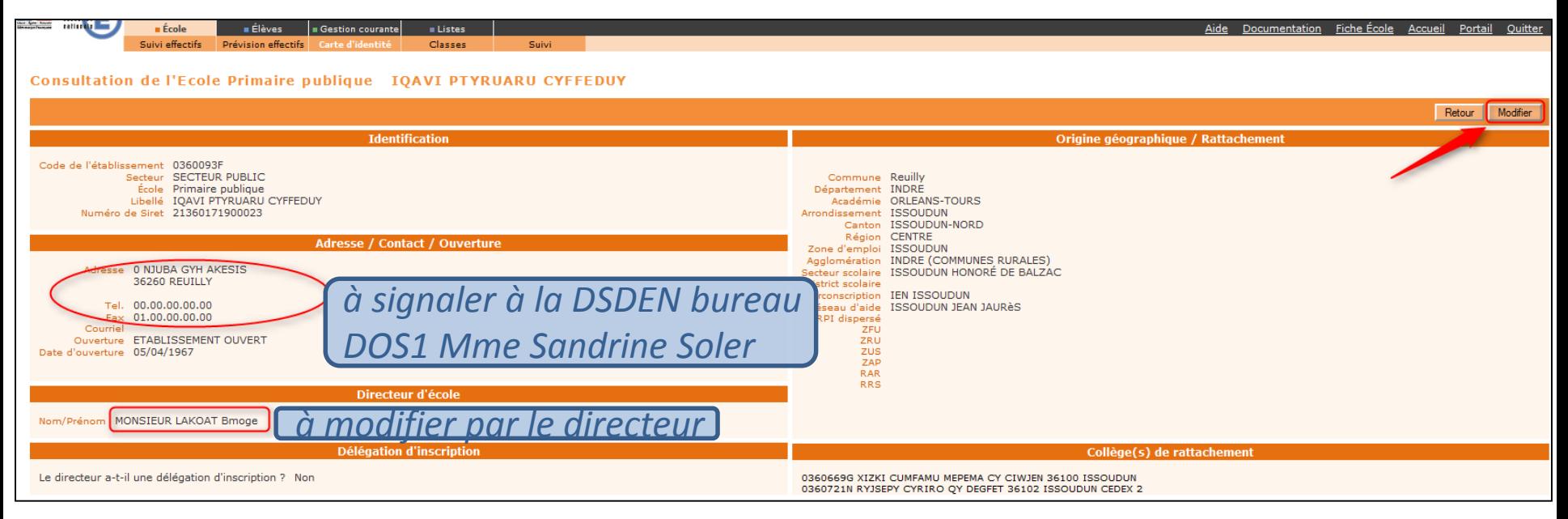

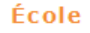

Cette rubrique vous permet de :

- Suivre les effectifs
- 
- · Modifier/Visualiser la carte d'identité de l'école
- Créer/Modifier/Visualiser les classes de l'école
- · Suivi des états administratifs des élèves de l'année en cours

# te rubrique vous permet de :<br>• Suivre les effectifs<br>• Effectuer des prévisions des effectifs pour la rentrée scolaire N+1

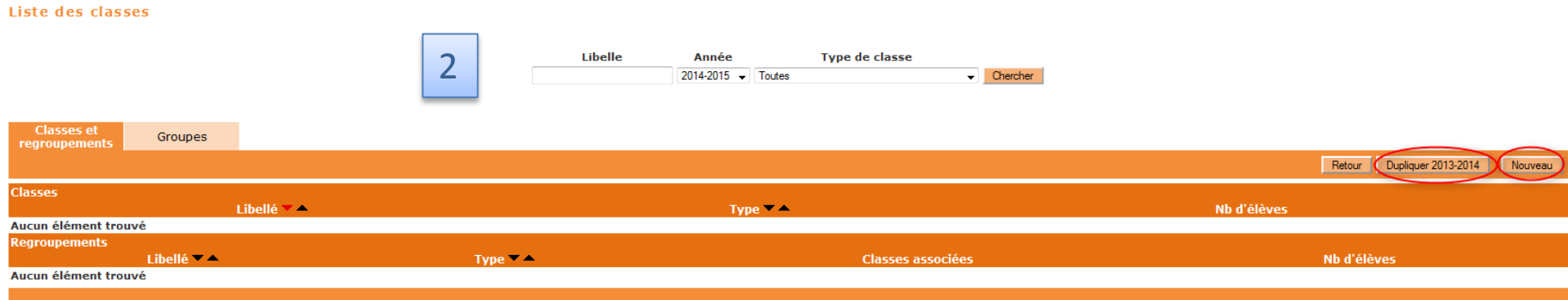

<span id="page-9-0"></span>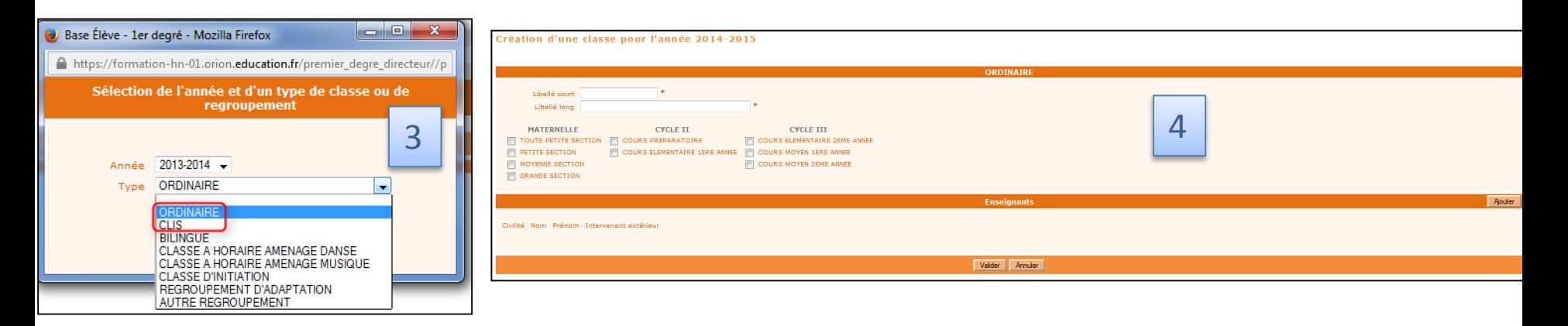

# Les statuts administratifs des élèves

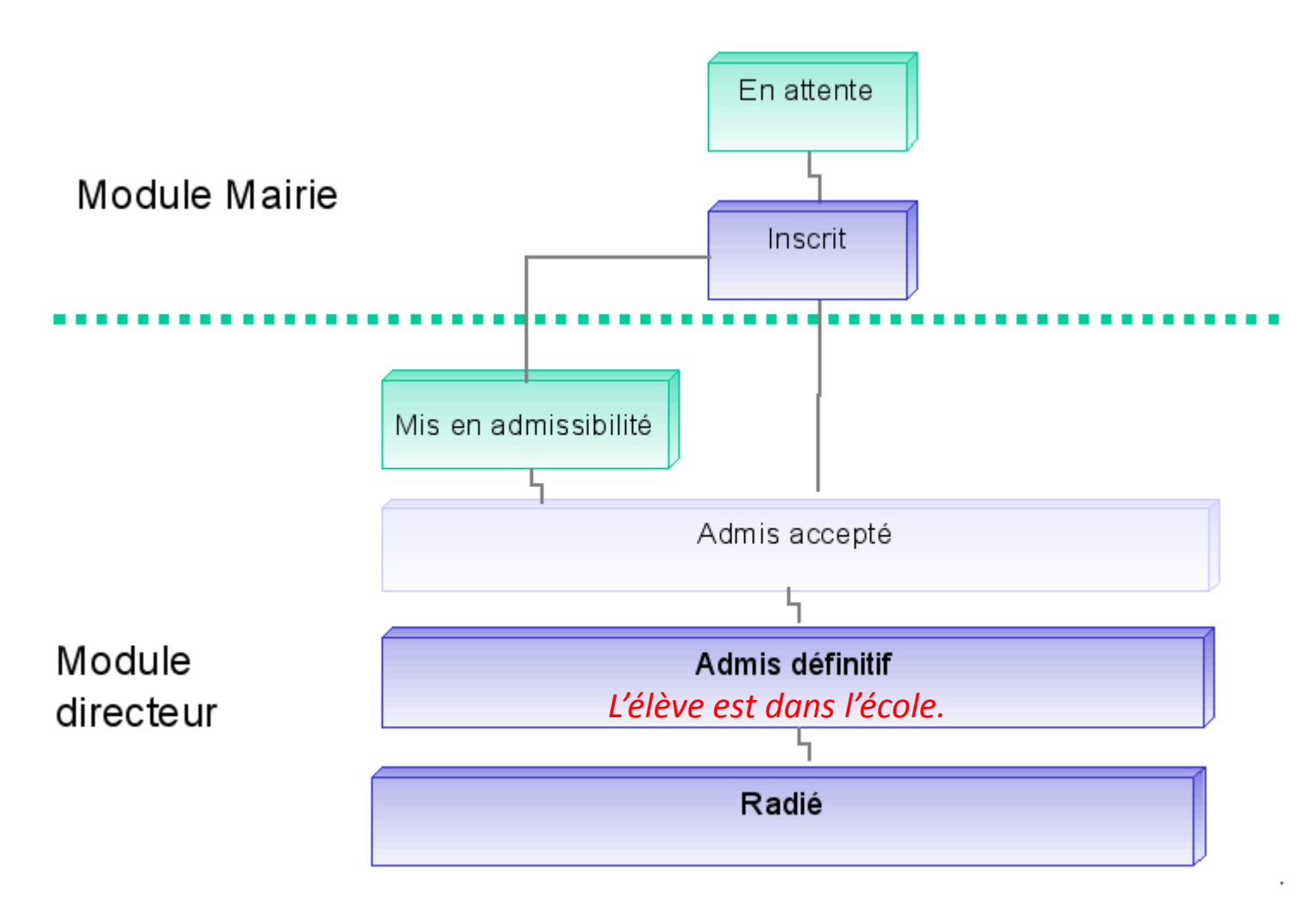

*Dans les cas autres qu'admis définitif, l'élève n'est PAS dans l'école.*

<span id="page-10-0"></span>10/6/2015 Quantity DSDEN Oise - JV CDTI

# Admettre des élèves

La méthode dépend de la provenance de l'élève : de l'académie d'Amiens ou pas ?

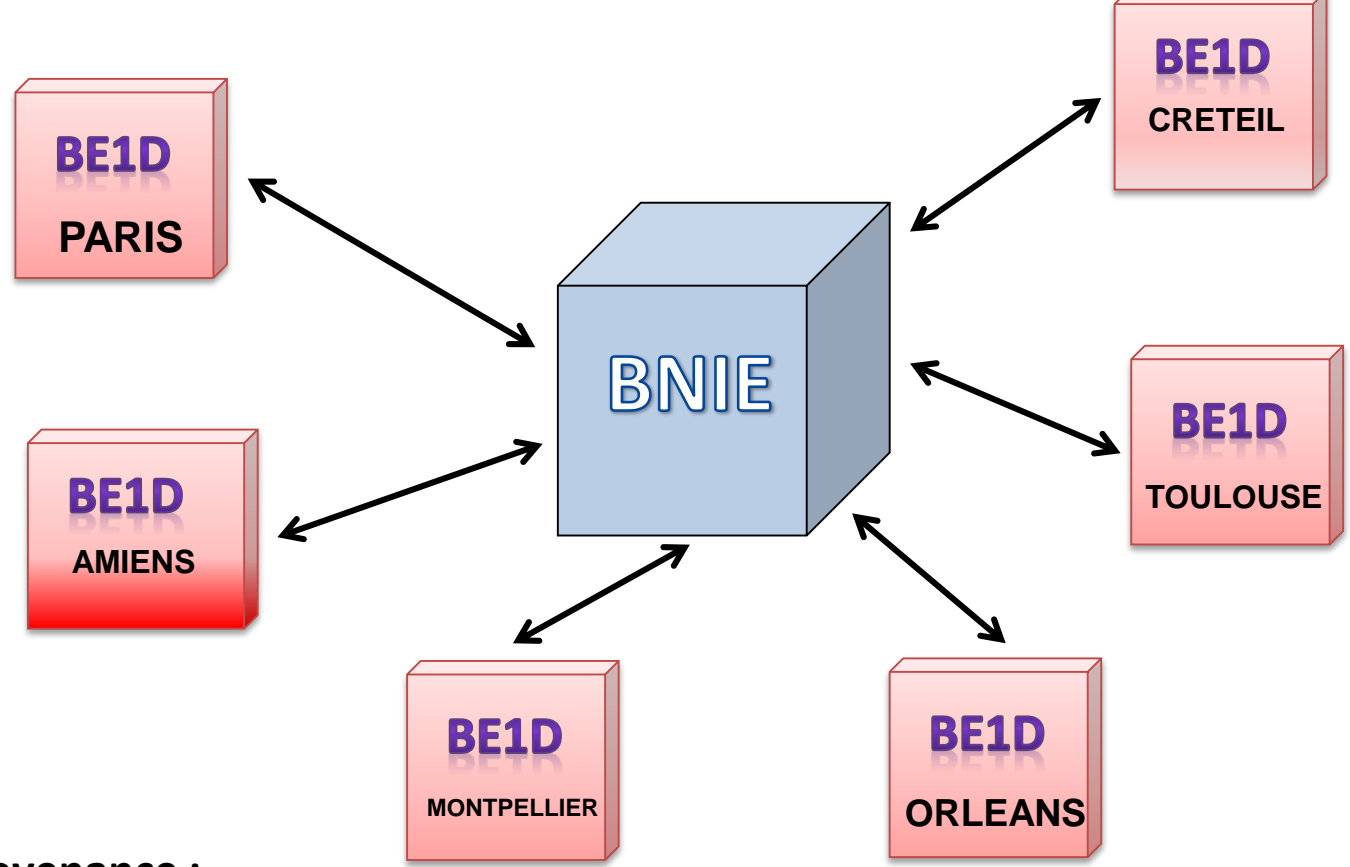

### **Provenance :**

- Académie d'Amiens  $\rightarrow$  on récupère sa fiche dans le stock des radiés.
- Autre académie  $\rightarrow$  on crée une fiche (de même pour une première entrée sur Be1d). La bnie fera le lien avec l'autre académie.

<span id="page-11-0"></span>հпі

# Récupérer une fiche

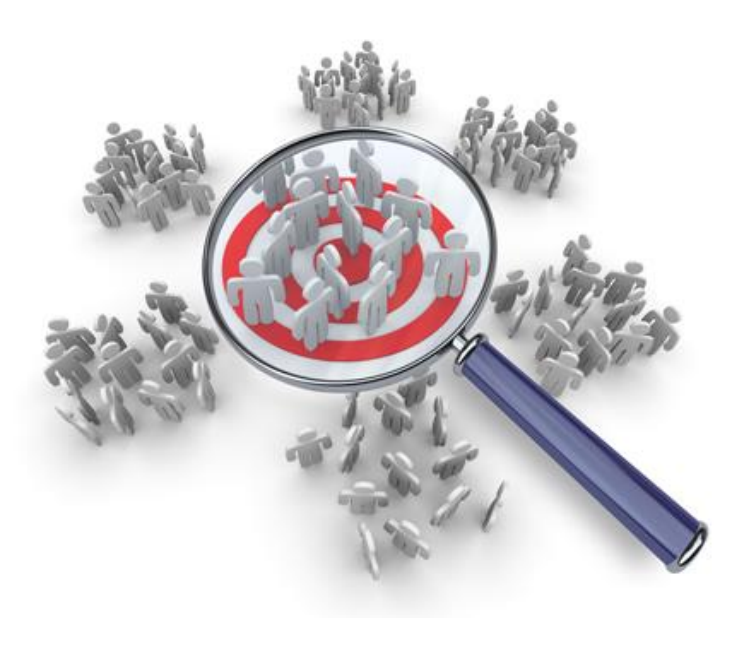

### **Les grandes étapes sont :**

- 1) Rechercher l'élève en élargissant progressivement
- 2) Vérifier les responsables et répondre à l'admission
- 3) Rentrer les données de scolarité et la date d'admission acceptée
- 4) Modifier les données d'état-civil et les coordonnées si nécessaire
- 5) Vérifier le compte d'élèves sur la page d'accueil

<span id="page-12-0"></span>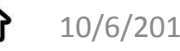

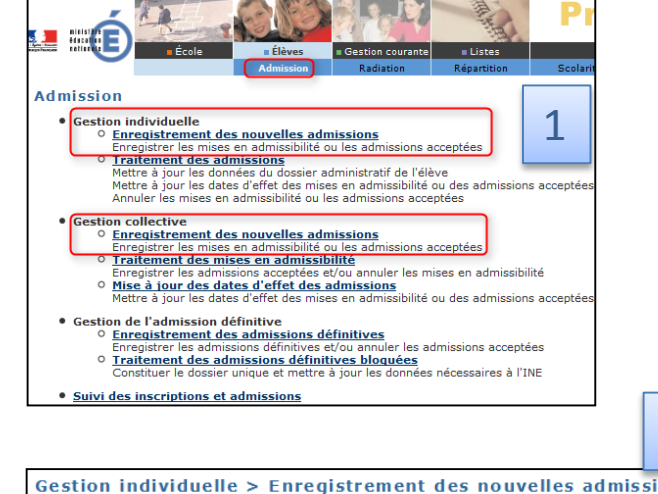

# Récupérer une fiche

*Pas-à-pas*

### 2: rechercher l'élève en élargissant successivement

Gestion individuelle > Enregistrement des nouvelles admissions > Recherche d'élèves

Recherche restreinte à la commune

\* : Saisie obligatoire de l'année scolaire d'admission Saisie de l'INE ou du nom et du prénom obligatoire

### *Se rapprocher de l'ancien directeur si on ne trouve pas l'élève.*

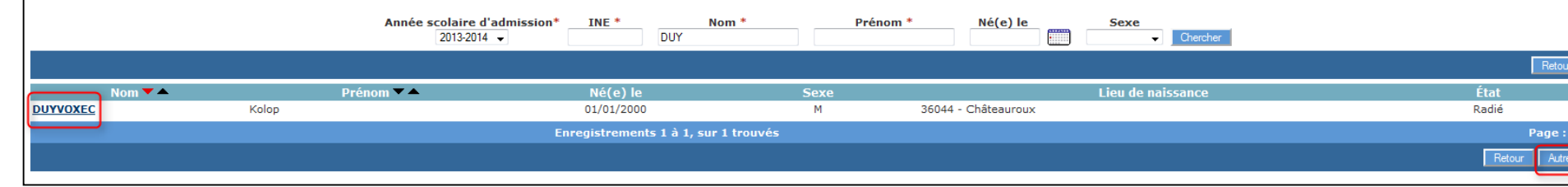

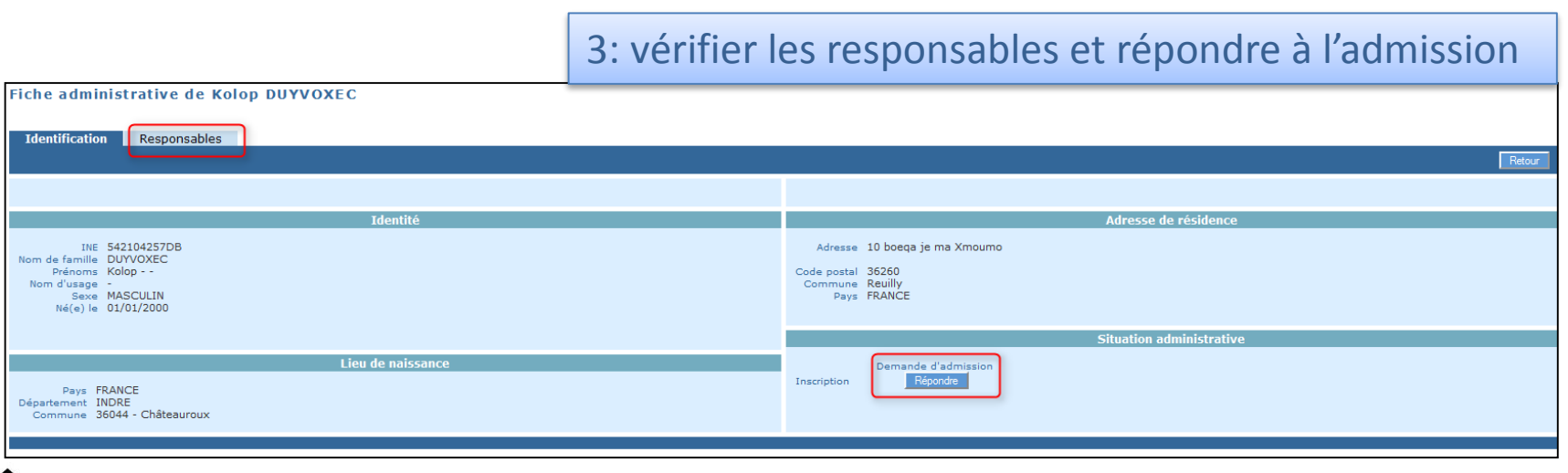

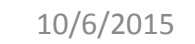

# Récupérer une fiche : fin

### 4: rentrer les données de scolarité et la date d'admission acceptée

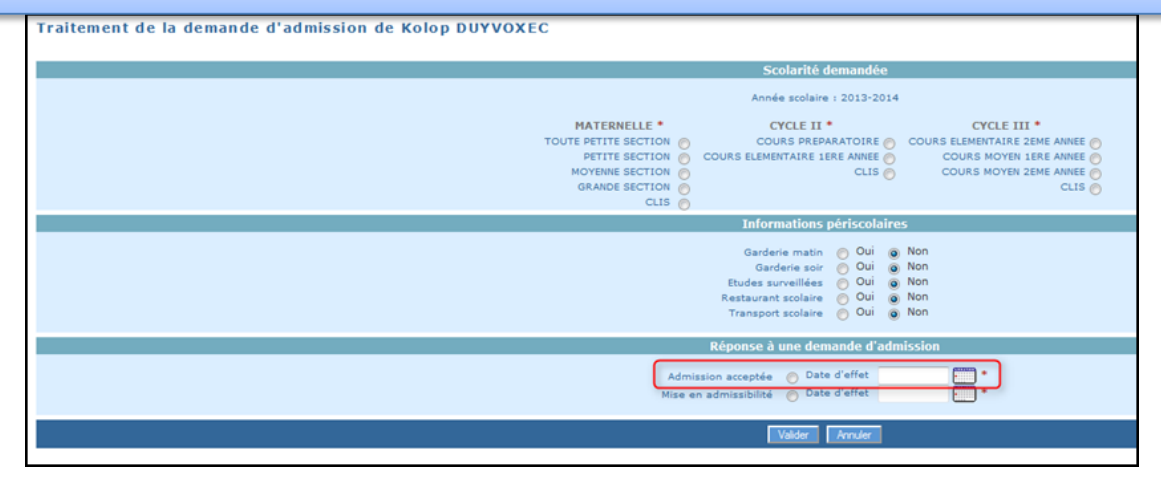

### 5: modifier les données d'état-civil et les coordonnées si nécessaire

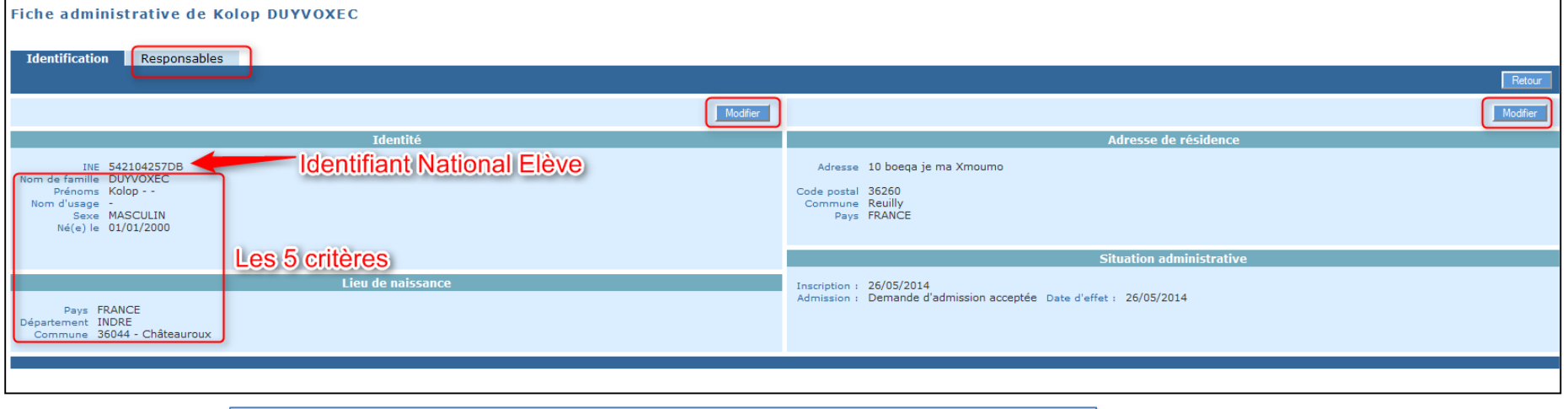

### 6: vérifier le compte d'élèves sur la page d'accueil

# Créer une fiche

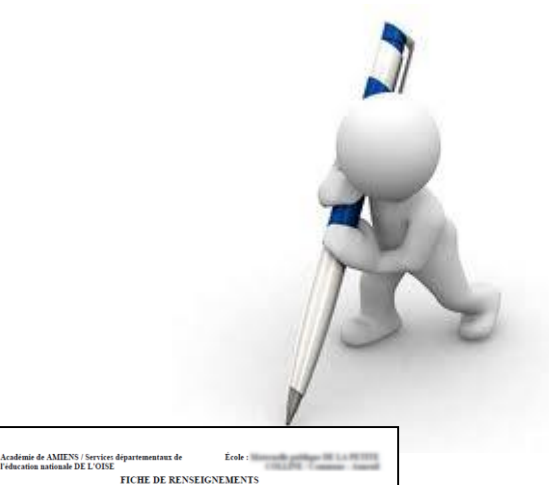

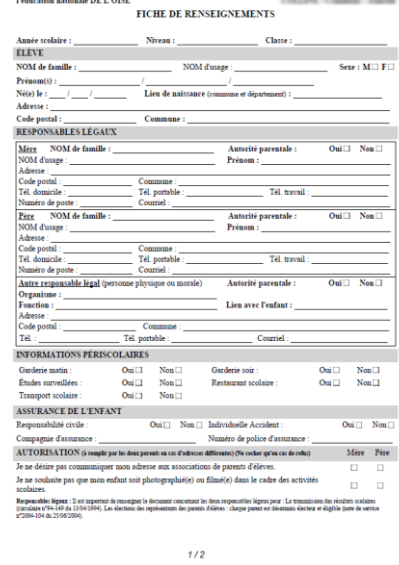

### **Les grandes étapes sont :**

- 1) Elargir la recherche jusqu'à obtenir le bouton nouveau
- 2) Créer la fiche de l'élève
- 3) Rechercher un responsable, le créer si nécessaire
- 4) Rentrer les informations de scolarité de l'élève
- 5) Vérifier le compte d'élèves sur la page d'accueil

<span id="page-15-0"></span>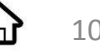

# Créer une fiche

### *Pas-à-pas*

### 1: élargir la recherche jusqu'à obtenir le bouton nouveau

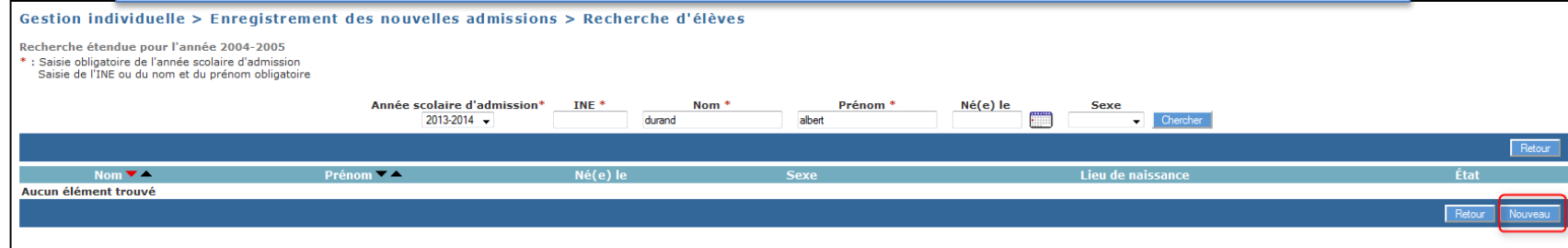

### 2: créer la fiche de l'élève

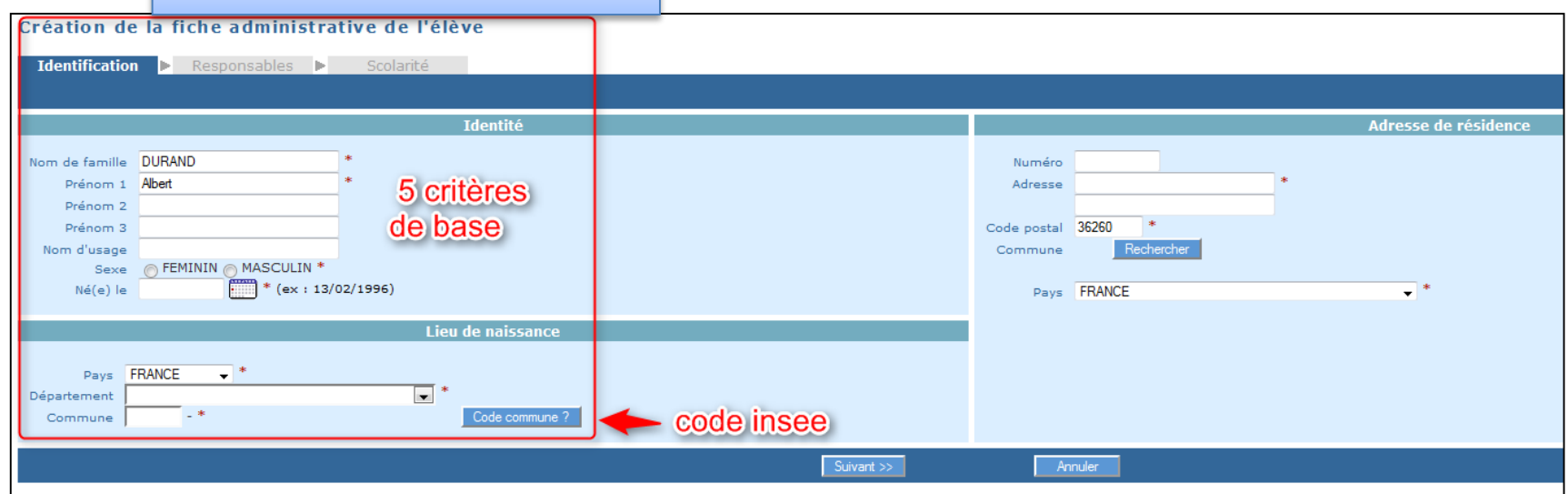

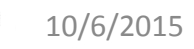

íп

# Créer une fiche : suite

### 3: rechercher un responsable

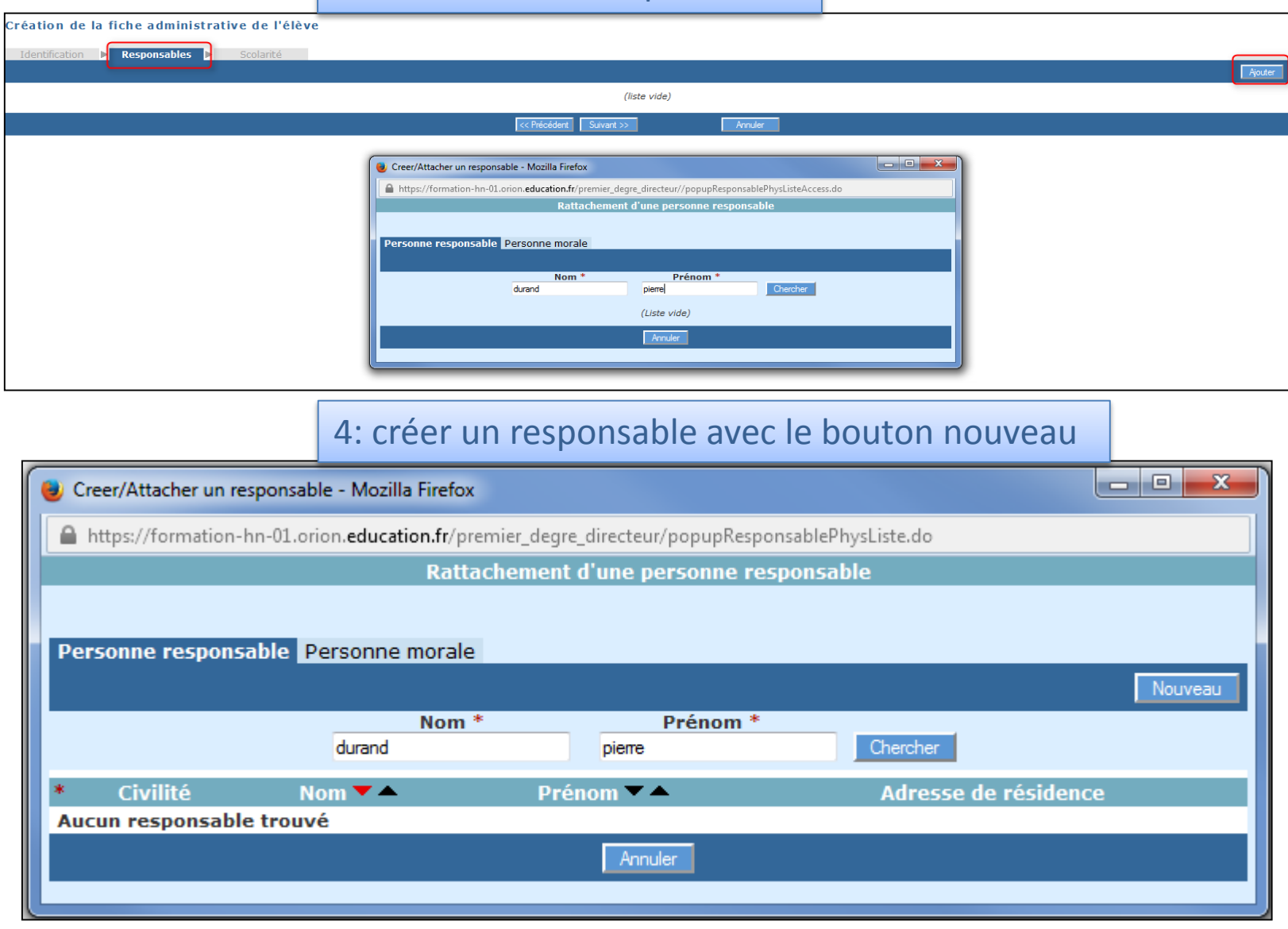

ſпì

# Créer une fiche : fin

### 5: créer le responsable

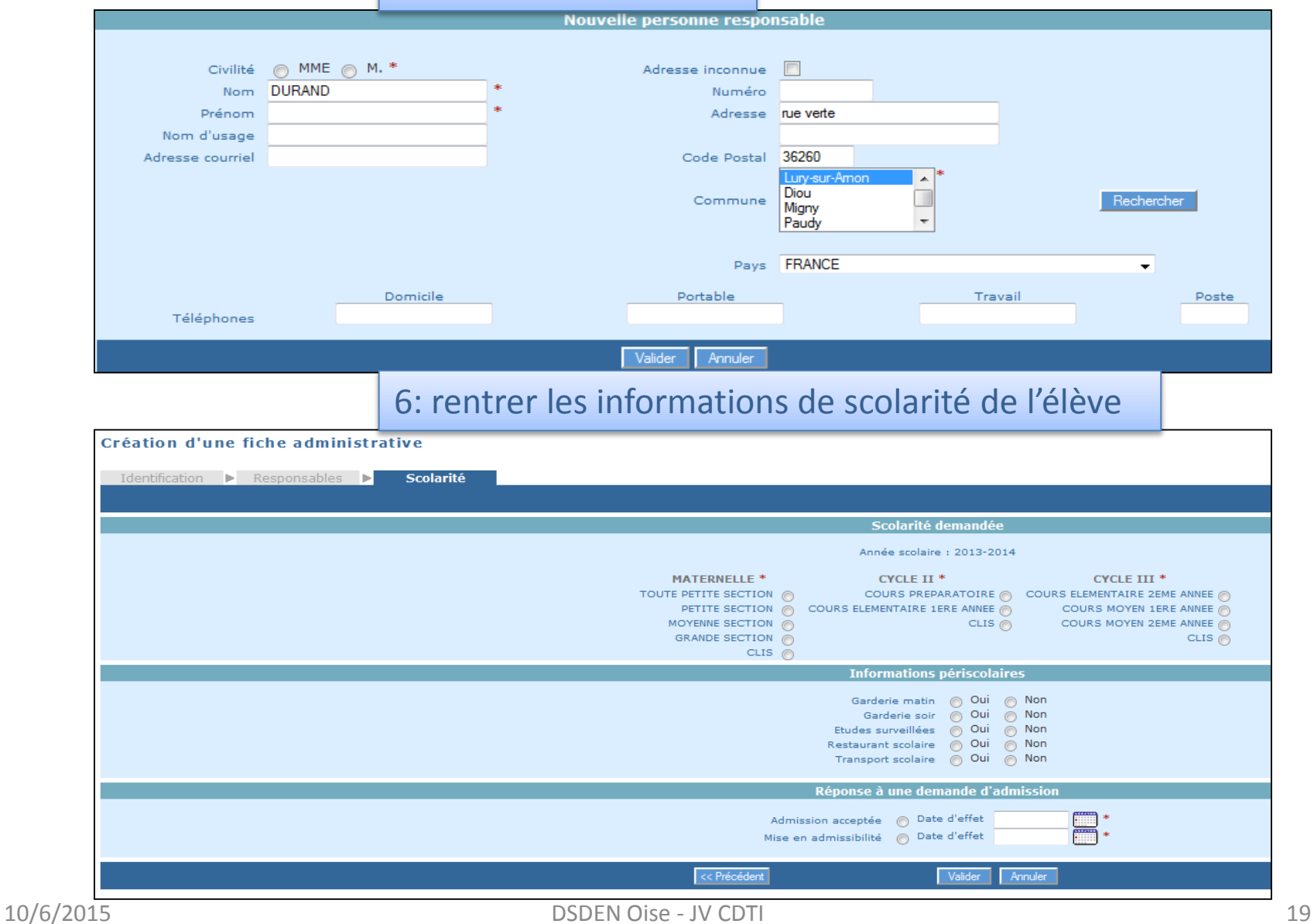

հոì

# Les 5 critères de base

Lors de la création d'une fiche, 5 critères de base permettent à la BNIE d'immatriculer l'élève (INE) et de faire le lien avec l'autre académie :

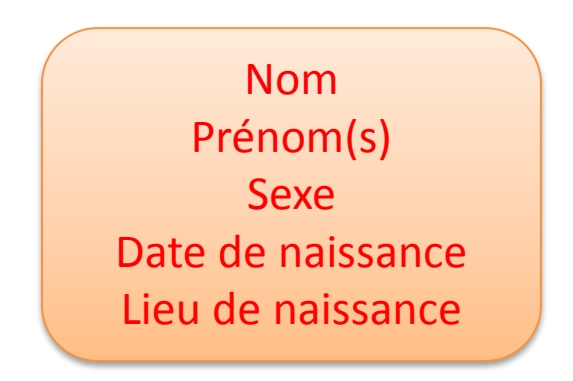

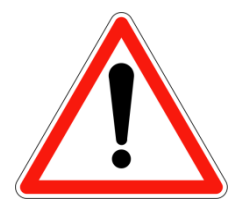

### Une simple erreur d'une lettre ou d'un chiffre

génèrera un doublon et/ou un blocage ainsi qu'un travail supplémentaire pour le directeur, le ctice, la ou les dsden.

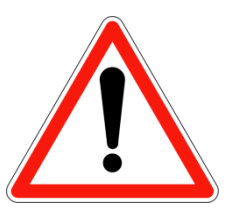

<span id="page-19-0"></span>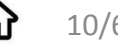

# Cas particuliers d'admission d'élèves

### **L'école élémentaire peut récupérer d'un bloc les fiches des GS de l'école maternelle voisine :**

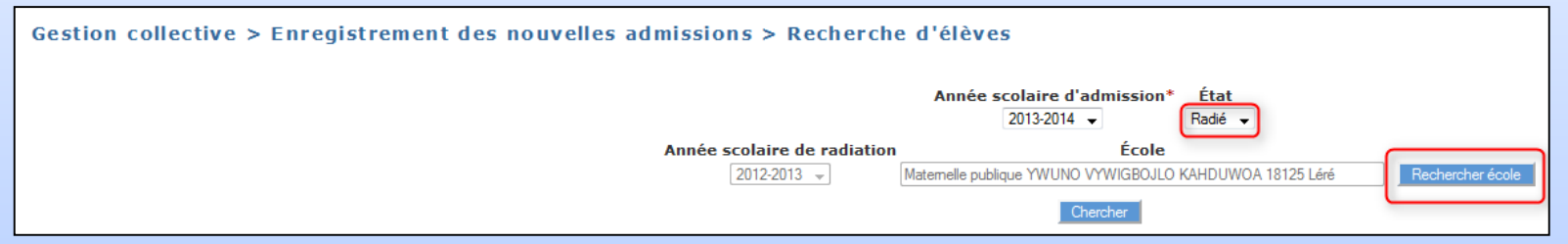

- Utiliser la gestion collective des admissions puis indiquer le statut radié et l'école souhaitée.
	- La suite est similaire à la récupération individuelle d'une fiche.

Un élève provenant d'une autre académie mais ayant déjà été scolarisé dans l'académie d'Amiens aura une fiche que vous pourrez récupérer.

**Elèves scolarisés dans le privé sous contrat :** ces écoles mettent à jour BE1D en septembre, début mars et début juin. Proche de ces dates, il faut attendre la mise à jour et récupérer la fiche sinon il faut en créer une mais cela créera un doublon.

<span id="page-20-0"></span>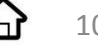

# Admettre définitivement

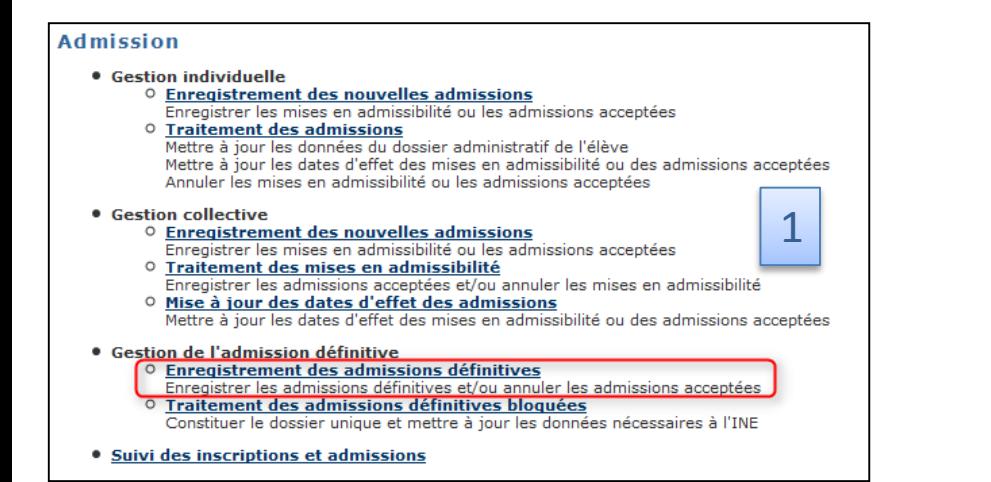

Lorsque l'élève est physiquement présent dans l'école, il faut l'admettre définitivement.

 $\overline{\phantom{a}}$ 

Gestion de l'admission définitive > Enregistrement des admissions définitives > Recherche d'élèves

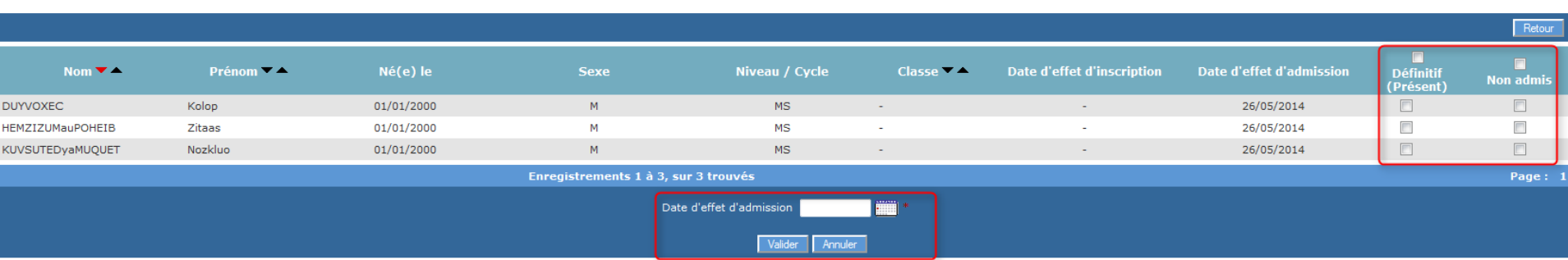

<span id="page-21-0"></span>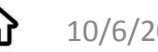

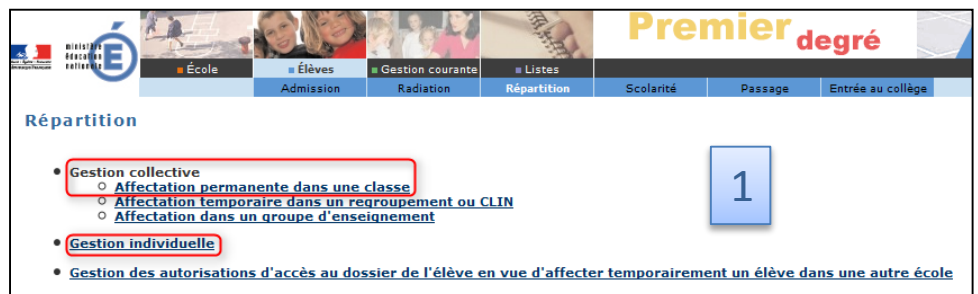

· Édition de liste d'élèves

Recherche de classes

# Répartir un élève

#### <span id="page-22-0"></span>2 : répartition collective dans une classe Année scolaire 2013-2014 - Cherche ype de clas b d'é 06QKPW6383oFd DUBOAZ ORDINAIRE 23 26VV9758iSmo EYPJYIQ ORDINAIRE  $26$ 34JQFS4611yRca MIYUZ Egyza ORDINAIRE  $24$ **BHTVT9617oGgi FABXIKKy JYUBCO** ORDINAIRE  $25<sub>2</sub>$ Répartition permanente dans une classe 3 : choisir le niveau des élèves à répartir Année scolaire 2013-2014 Classe 06OKPW6383oFd DUBOAZ Tupo do classe. OPDINAIDE Cycle MATERNELLE e scolaire - 2013-2014<br>- PETITE SECTION<br>- MOVENNE SECTIO Nombre élèves affectés 23 Nom enseignant M. RODIE1 Tyube MOYENNE SECTION Elèves déja répartis Prén Sexe Né(e) le Niveau/Cycl  $\blacksquare$  Tous  $\overline{\Box}$ **DUDABZ XU PUOK** Naom M 01/01/2000 MATERNELLE **PS**  $\Box$ **FIZUAY** Lyflese 01/01/2000 MATERNELLE  $MS$ **GCASYFYV** 01/01/2000 MATERNELLE PS  $\Box$ Jjapeb  $M$  $\boxed{1}$ **GEETBOMD** Piyn M 01/01/2000 MATERNELLE  $MS$ **GEFOEEDEuFOKZEM** Kia  $\overline{M}$ 01/01/2000 MATERNELLE  $MS$  $\overline{\mathbb{R}^n}$  $\Box$ **GJIHIOE** Oeyte 01/01/2000 MATERNELLE  $MS$ **HAOIEXYM**  $\overline{M}$  $01/01/2000$ MATERNELLE  $M<sup>2</sup>$  $\overline{\mathbb{R}^n}$ Cuvin  $\Box$ **JAWJEULE**  $M$ 01/01/2000 MATERNELLE  $PS$ Vyxyn  $\overline{\mathbb{R}}$ **JYTN** Diroll M 01/01/2000 **MATERNELLE PS LTSLUB** Padhaok  $\overline{M}$ 01/01/2000 MATERNELLE **PS**  $\Box$ LYXQIT Rekeo F. 01/01/2000 **MATERNELLE**  $MS$  $\overline{\mathbb{R}^n}$  $\Box$ **MOREKTE** Ekma 01/01/2000 MATERNELLE  $\mathsf{PS}$  $M$ F.  $\overline{\mathbb{R}^n}$ **MYTDERYH** Pygyja  $01/01/2000$ **MATERNELLE**  $MS$  $\Box$ **NOLFIZAW** Jihoxa 01/01/2000 MATERNELLE  $PS$  $\overline{\mathbb{R}^n}$ ORONEGU Dnorip M 01/01/2000 MATERNELLE **MS PYCVOR** 01/01/2000 MATERNELLE  $\Box$ Ahekvu **PS**  $\overline{\mathbb{R}^n}$ PYUCOOGIT 01/01/2000 MATERNELLE PS Fevi F. **RUBCPOKPOUWuOJREI** Kooli 01/01/2000 MATERNELLE **MS**  $\Box$  $\Box$ **RUIWDIAEH XUCSYF** Vig  $M$ 01/01/2000 MATERNELLE PS  $\Box$ **TAVAAH** Ugflyb M 01/01/2000 **MATERNELLE**  $MS$  $\Box$ **TOVOTP**  $01/01/2000$ **MATERNELLE**  $MS$ Yktau F  $\Box$ **WMIPKEAD** Myfyj 01/01/2000 MATERNELLE  $PS$  $\overline{\mathbb{R}^n}$ **YVMRFOPC** Ykdiuro M 01/01/2000 **MATERNELLE**  $MS$ 10/6/2015 DSDEN Oise - JV CDTI POSSIbilité de supprimer de la promotion de la promotion de la promotion de la promotion de la procession de la promotion de la procession de la promotion de la promotion de la promotion de

Retou

# Répartir un élève : fin

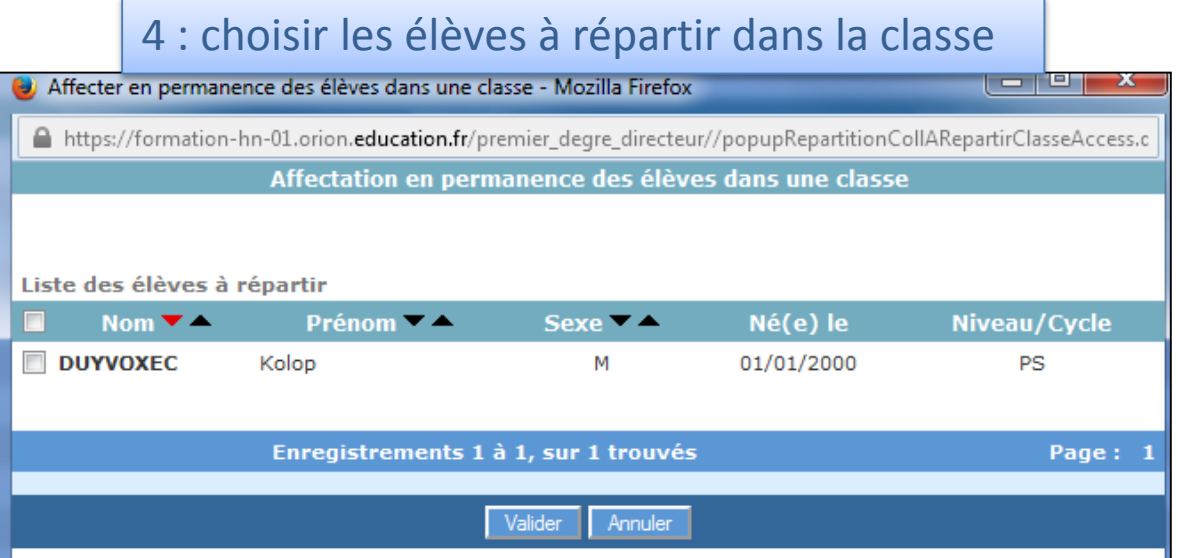

### 5 : vérifier et recommencer pour un autre niveau

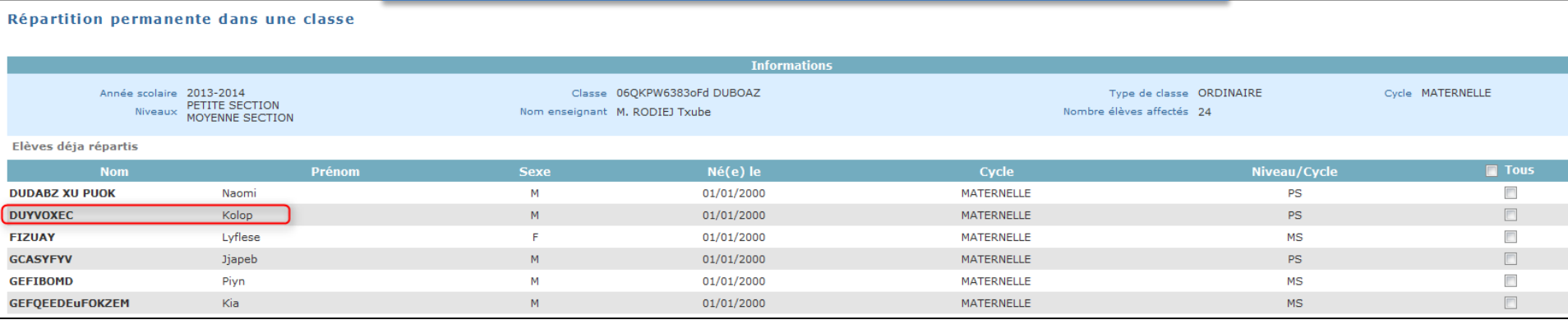

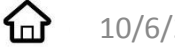

# Comptage des élèves

3 conditions doivent être remplies pour que l'élève compte pour le constat :

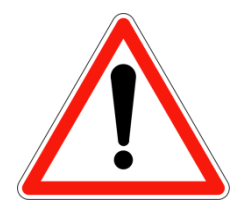

- Admis définitivement
- Réparti dans une classe
- Avec un INE (vérifié par la BNIE)

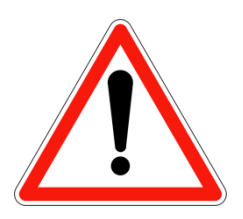

Cela correspond à une seule ligne sur la page d'accueil :

*x élèves sont admis définitifs, répartis et ont un INE*

<span id="page-24-0"></span>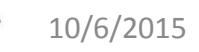

10/6/2015 DSDEN Oise - JV CDTI 25

# Attente d'INE

Les INE sont créés ou vérifiés par la BNIE dans la nuit :

ils arriveront automatiquement les jours suivant l'admission définitive.

### **SAUF**

### - s'il y a des élèves admis définitif bloqué sur la page d'accueil :

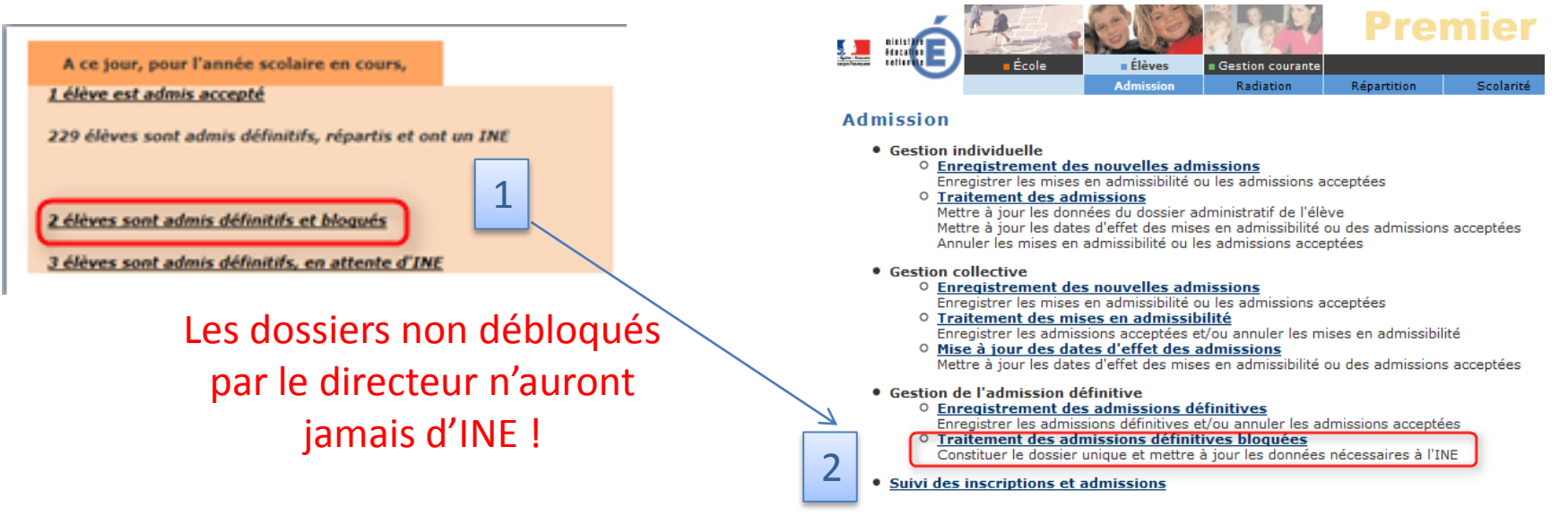

- si vous êtes contacté par le ctice : une erreur sur un des 5 critères de base a créé un doublon et bloqué l'attribution de l'INE. Il vous faut donner rapidement les informations demandées.

- si l'attente dépasse 10/15 jours : contactez le ctice.

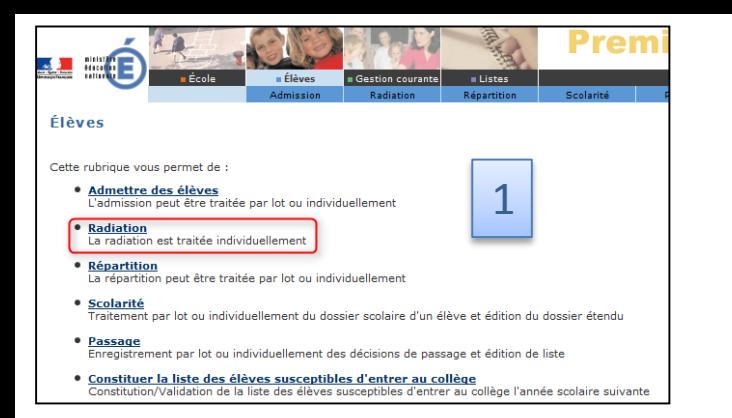

# Radier un élève

2 : rechercher le ou les élèves à radier et choisir la date d'effet

#### Aide Documentation Fiche École Accueil Portail Quitte in Éabh  $=$ Élèves Gestion courante III Listes  $D = 1$ Radiation > Recherche d'élèves Enregistrer/Annuler une procédure de radiation pour un élève, mettre à jour une radiation Prénom Né(e) le Classe **Nom** Cycle **FIZUAY**  $\overline{\phantom{a}}$  Chercher **A** Radiable **A** S Né(e) le Classe **EIZUAY** Lyflese 01/01/2000 F  $MS$ 33CSWX6766 Enregistrements 1 à 1, sur 1 trouvés Page: Radiation Date d'effet de la radiation **FOR THE R** Valider 3 : le certificat de radiation est prêt à être imprimé **Change Letterals** ∎Élèves  $n$  Listes **Passage** Entrée au collège **Radiation Certificats de radiation**  $\mathcal{K}$ Certificat de radiation - format PDF

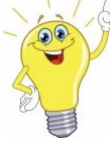

*Une radiation dont la date d'effet n'est pas échue peut être annulée.*

<span id="page-26-0"></span>10/6/2015 DSDEN Oise - JV CDTI 27

# Listes d'élèves pour l'année suivante

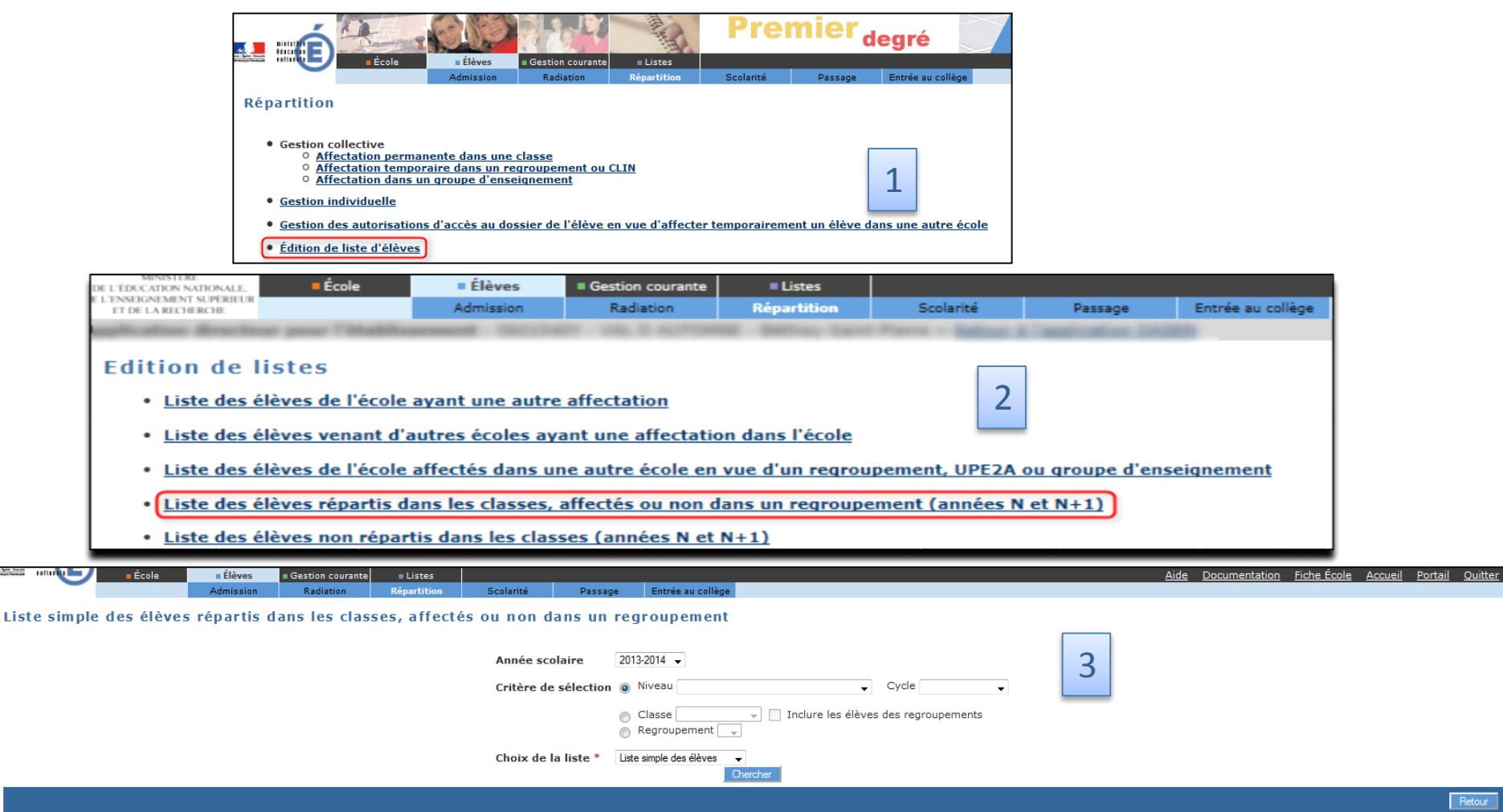

### Attention : cette liste prend en compte les admis acceptés (prévus mais pas encore présents)

<span id="page-27-0"></span>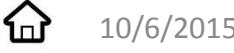

# Listes diverses

Dans le menu listes, vous avez la possibilité d'obtenir

des extractions excel ou d'éditer de nombreuses listes utiles tout au long de l'année.

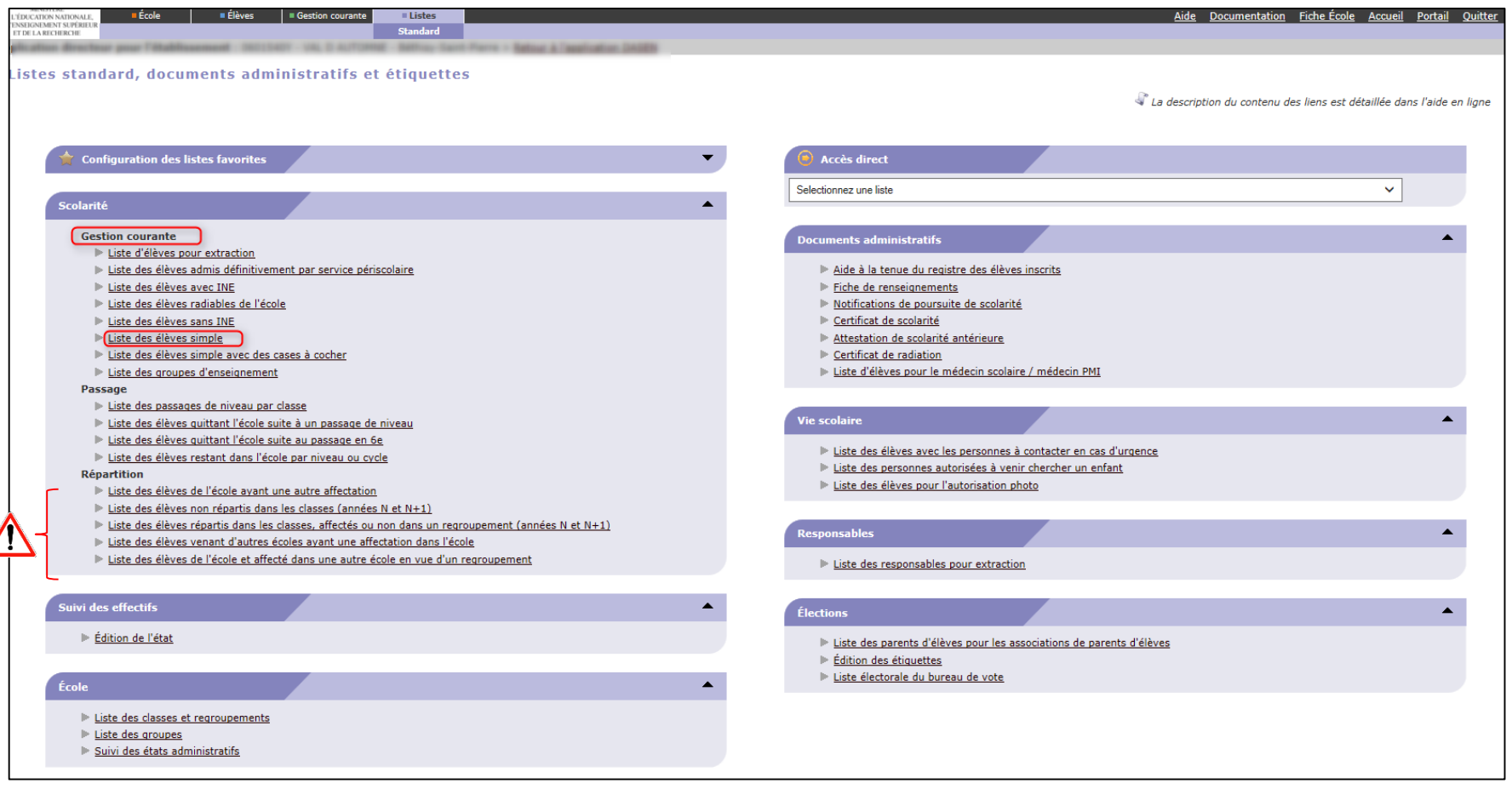

 $\bigwedge$  Les listes du menu bleu prennent en compte aussi les admis acceptés contrairement à celles des menus violet et vert qui prennent en compte uniquement les admis définitifs (élèves réellement présents dans votre école).

<span id="page-28-0"></span>10/6/2015 DSDEN Oise - JV CDTI 29

### Les passages

En fin d'année, la saisie des passages de niveau est nécessaire :

- Vous retrouverez vos élèves dans Be1d l'année suivante.
- Le directeur suivant retrouvera la fiche de vos élèves qui quittent votre école.
	- Vous pourrez éditer les notifications pré-remplies de poursuite de scolarité.

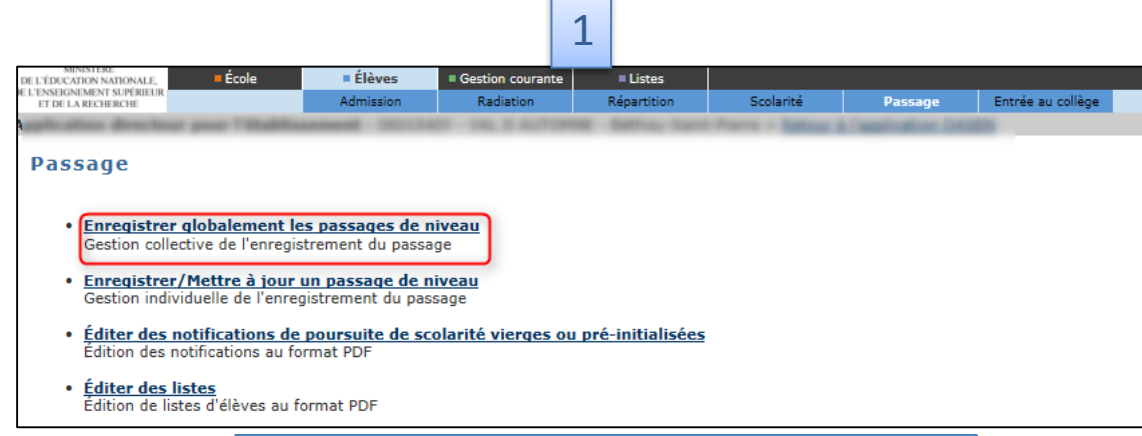

### 2 : sélectionner la classe souhaitée

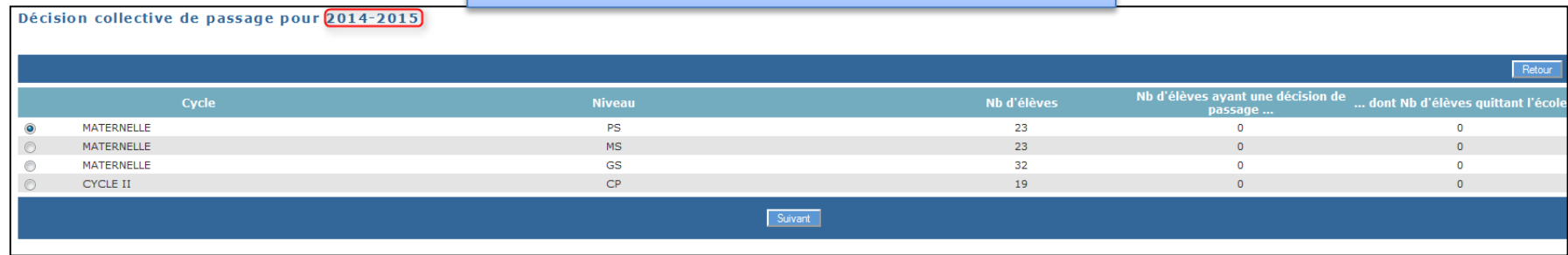

<span id="page-29-0"></span>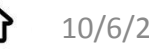

## Les passages : fin

#### 3 : cocher les élèves concernés

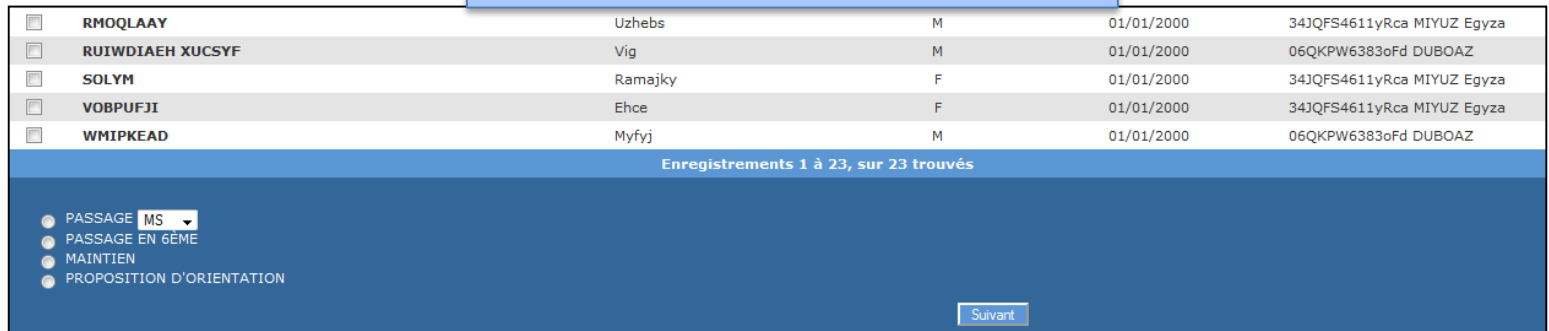

### 4 : cocher les quittant l'école

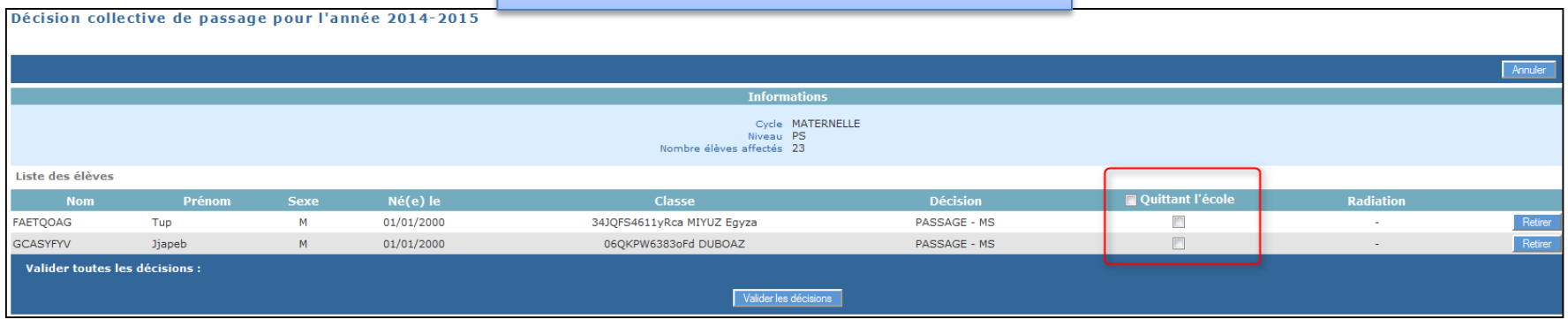

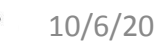

 $f_{\square}$ 

# Les notifications de poursuite de scolarité

### **Les deux pré-requis sont les suivants :**

1)L'élève concerné doit avoir un INE. Il est donc important qu'un nouvel élève soit admis définitivement au plus tôt de sa date d'arrivée dans l'école afin d'obtenir son INE à temps.

2)La décision de passage de l'élève concerné doit être saisie dans Be1d.

<span id="page-31-0"></span>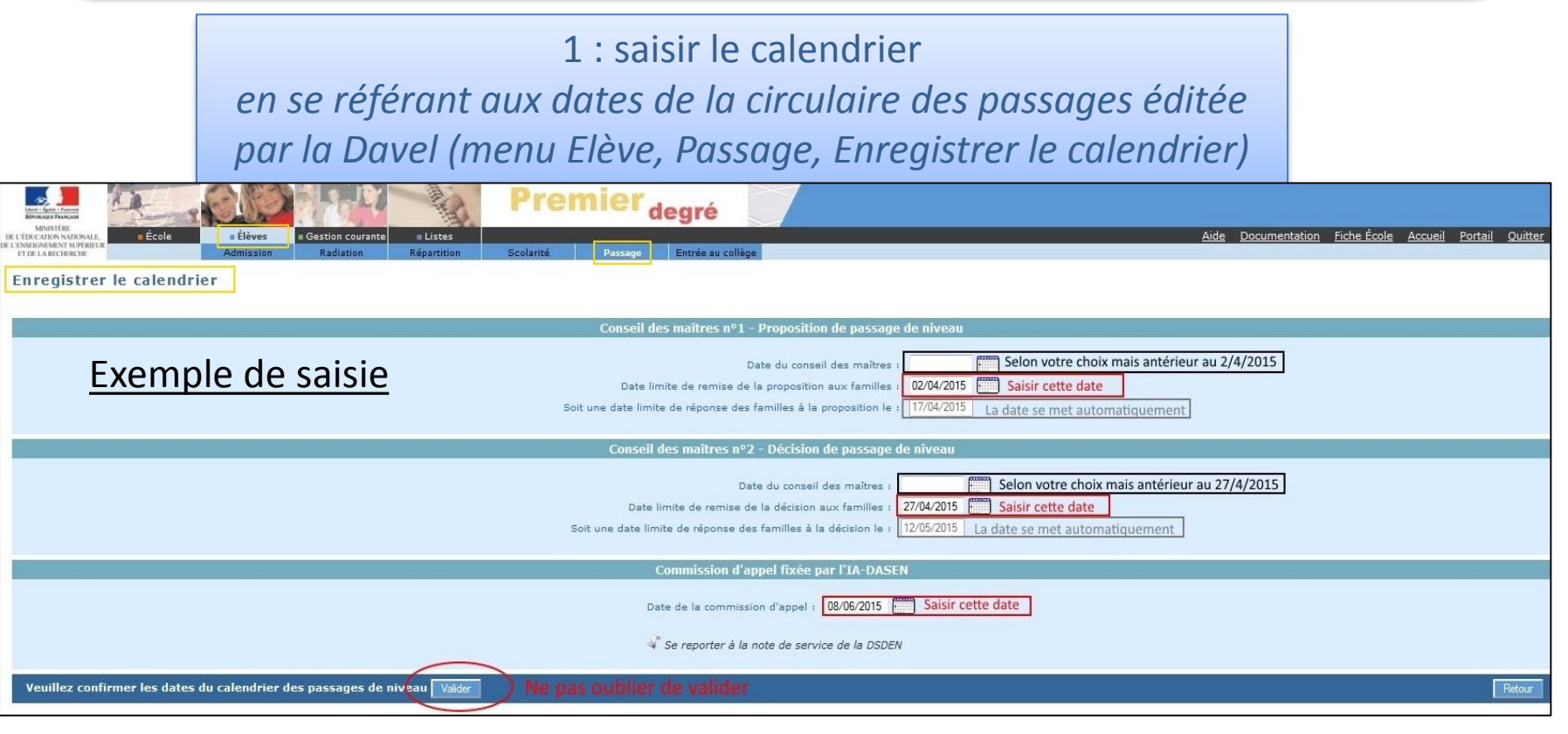

# Poursuite de scolarité : suite

2 : éditer la notification

*Pré-initialisée ou vierge (uniquement pour un cas particulier comme par exemple un élève absent de Base élèves pour cause de litige parental)*

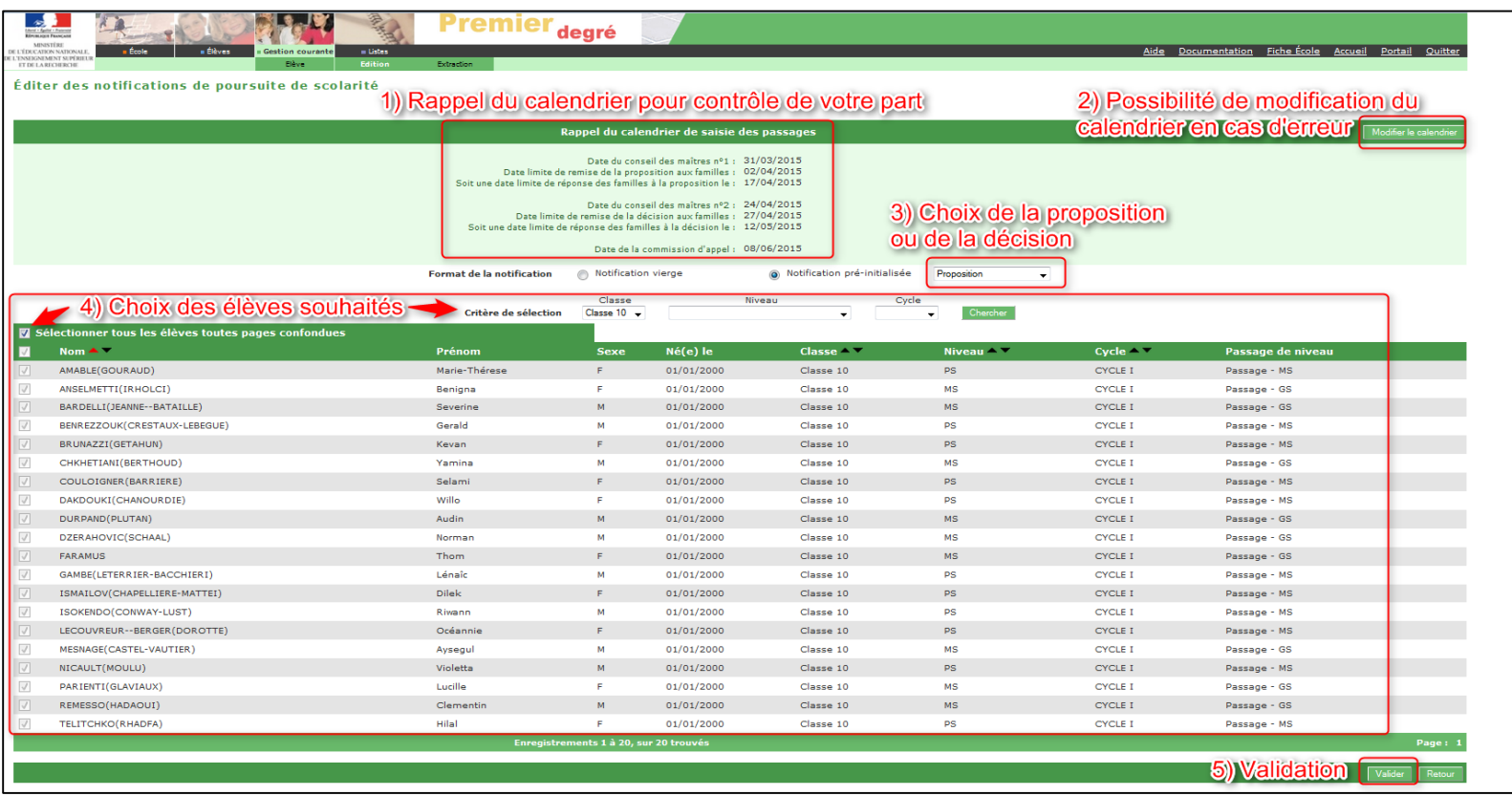

Attention : si vous choisissez « proposition et décision », le passage ne sera pas pré-rempli dans la partie « décision ».

# Poursuite de scolarité : fin

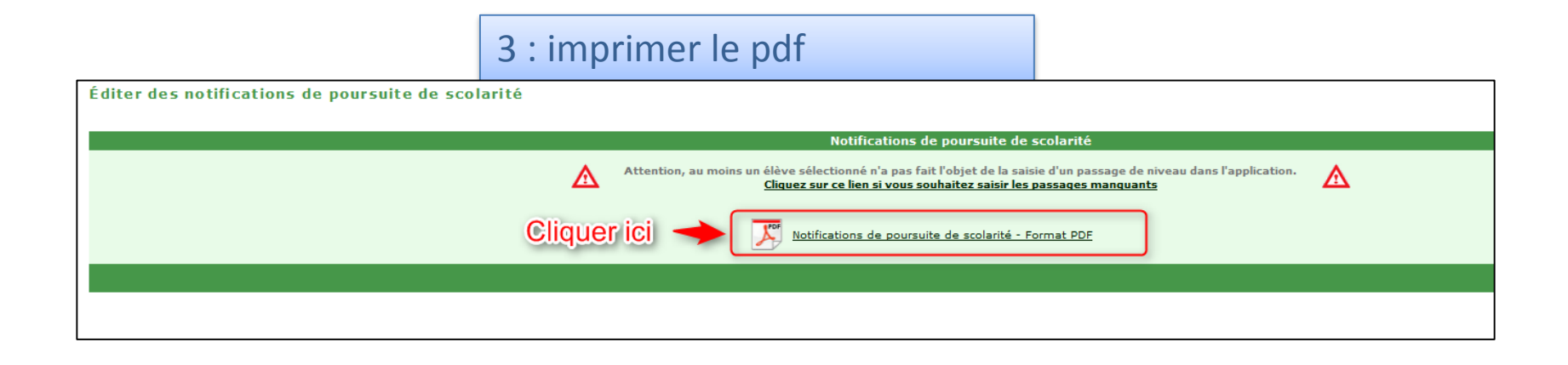

Attention : si Base élèves vous indique des saisies de passage de niveau manquantes comme ci-dessus (pré-requis n°2), ces passages ne seront pas préremplis : il est alors préférable d'annuler, de saisir les passages manquants avant de recommencer la procédure.

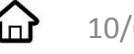

# Les constats d'effectifs

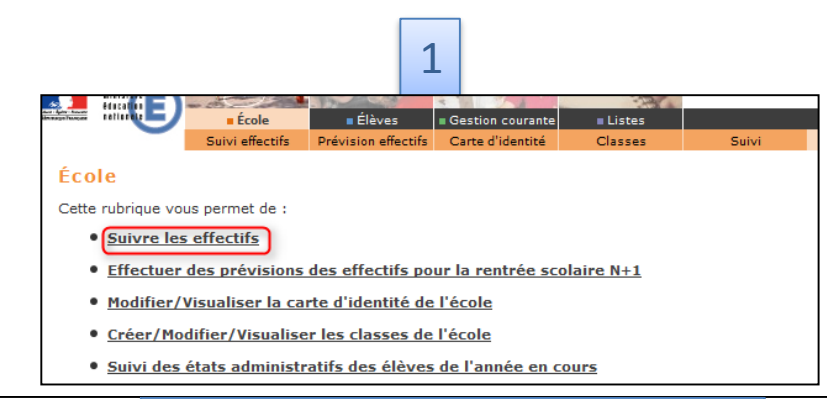

#### Liste des états d'effectifs

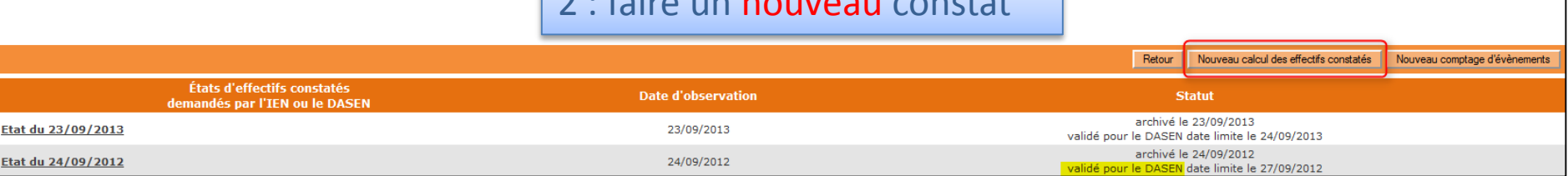

2 : faire un nouveau constat

### 3 : sélectionner demande du DASEN oui pour faire apparaître la liste déroulante

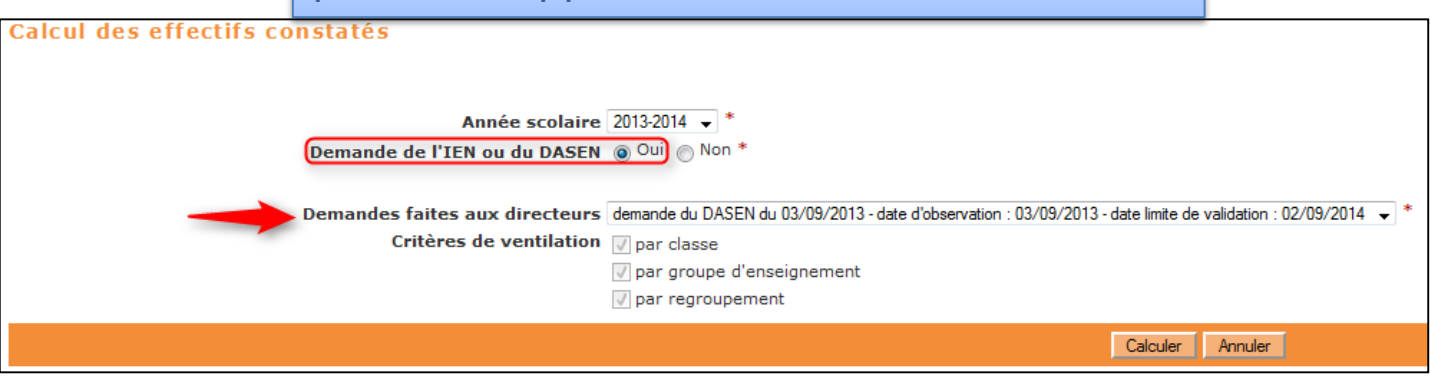

<span id="page-34-0"></span>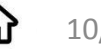

# Les constats d'effectifs : suite

### 4 : vérifier et enregistrer le constat

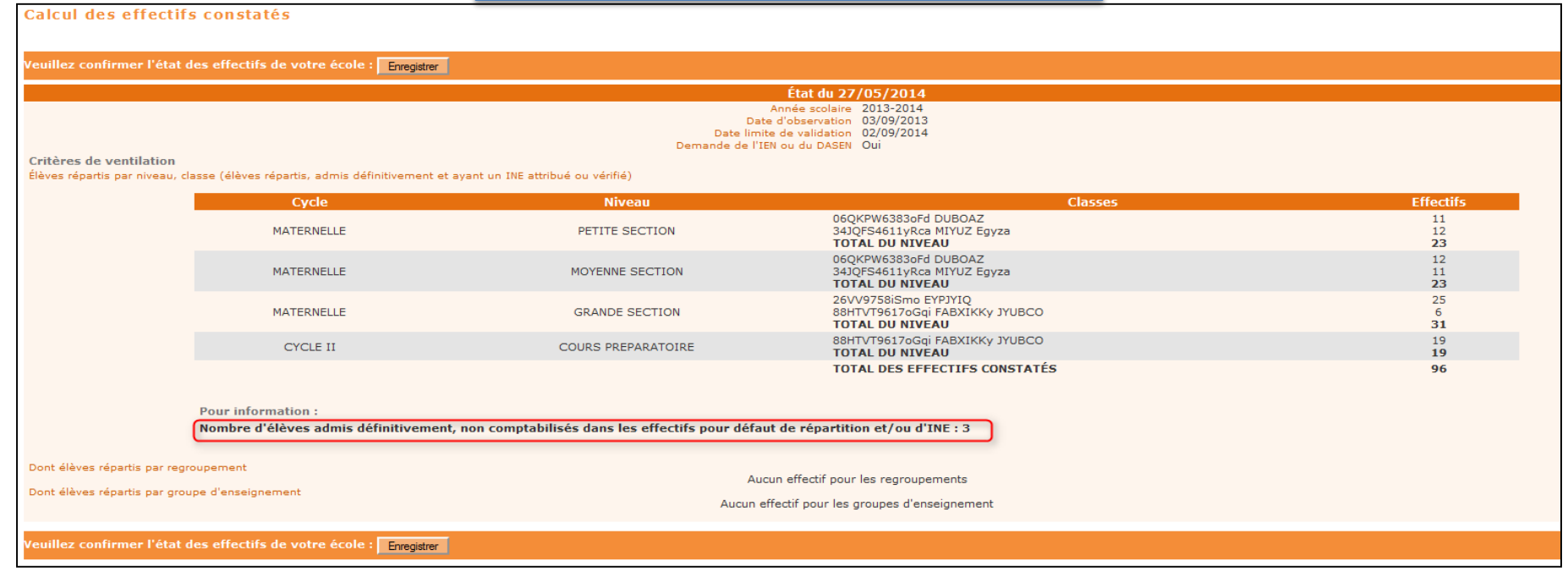

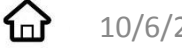

# Les constats d'effectifs : fin

### 5 : ne valider que si le constat est exact, sinon remonter l'anomalie au ctice

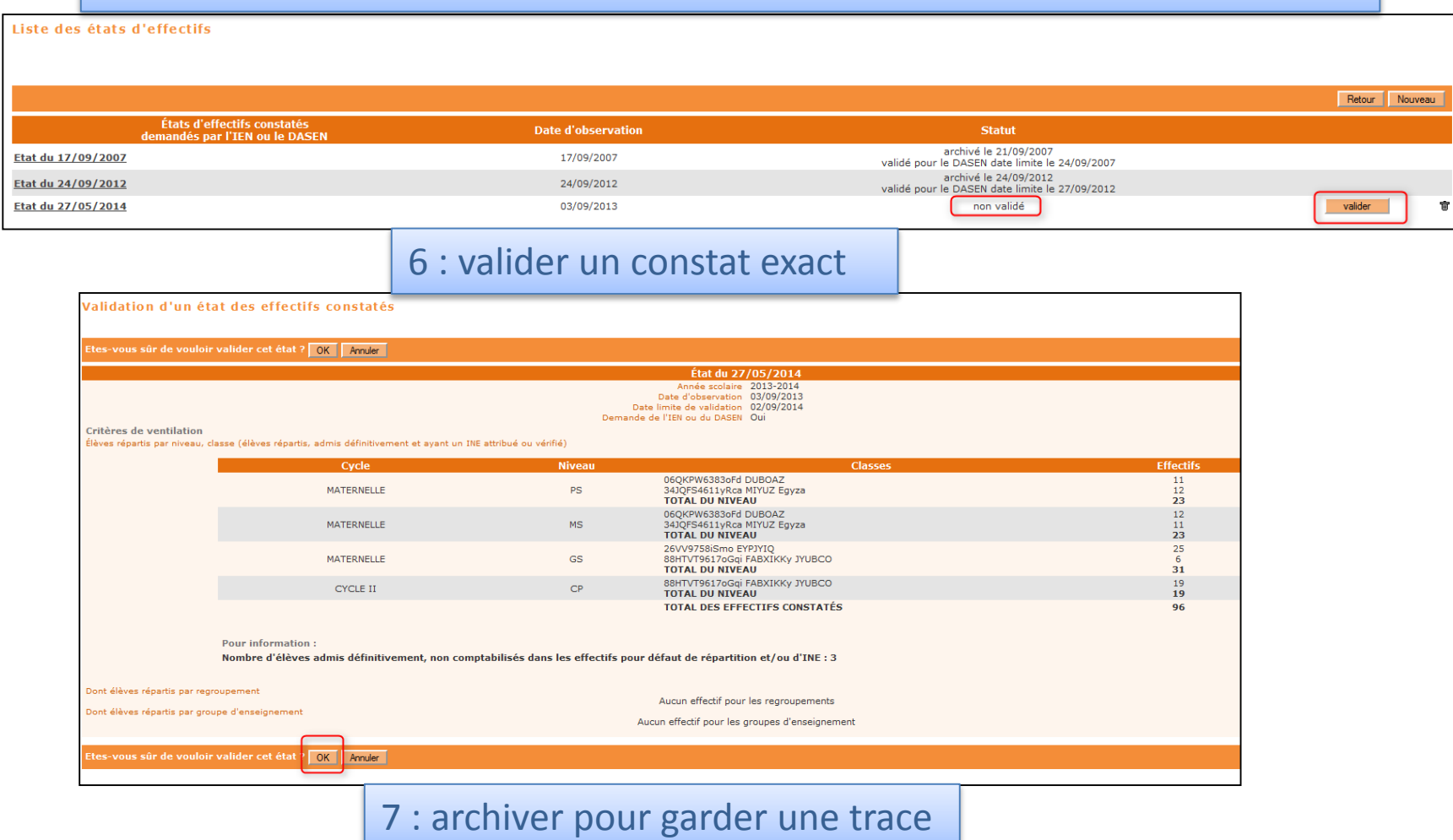

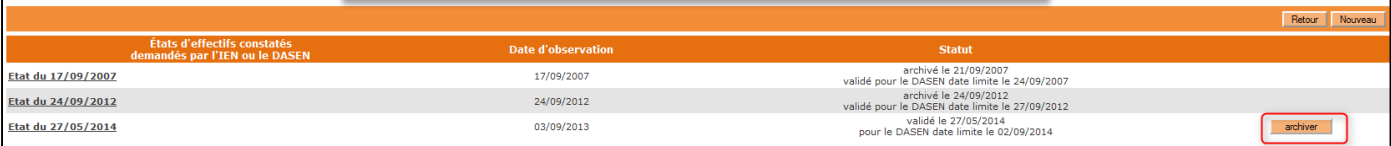

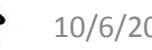

# Que faire en cas de difficulté ?

### **1) Se référer à ce document et à la fiche de synthèse**

### **2) Utiliser la documentation interne à Be1d**

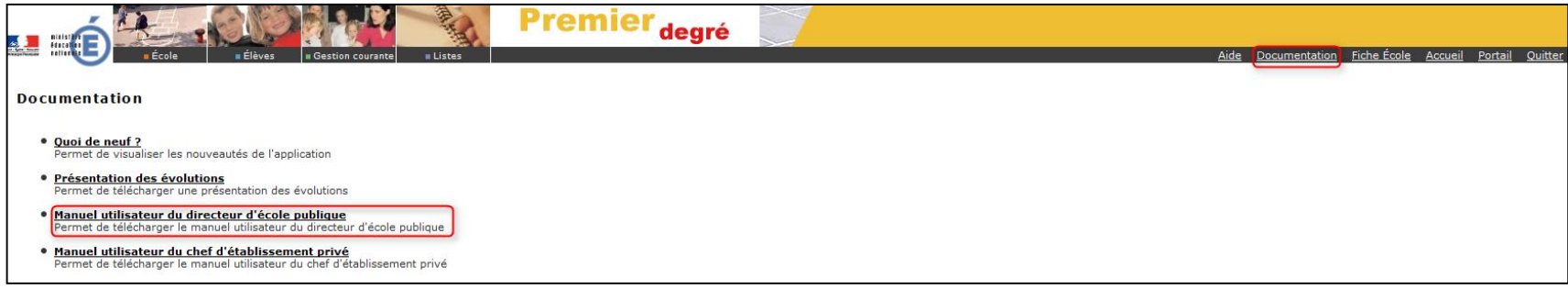

### **3) Se référer aux circulaires clés :**

- Foire aux questions Be1d (pages 2 à 4 de la circulaire du constat d'effectifs)
- Circulaire Rappels importants sur Base élèves du 21 mai 2013 (litiges parentaux)
- Circulaire de rentrée : consigne ministérielle de radiation

**4) Utiliser les tutoriels** généralement mis à disposition sur les sites de circonscription

### **5) Contacter rapidement le ctice en cas de problème technique et/ou l'IEN en cas de problème juridique**

**6) - En cas de difficulté persistante technique**, le ctice pourra contacter le chargé de mission Be1d à la DSDEN

<span id="page-37-0"></span>**- En cas de difficulté persistante juridique**, l'IEN pourra contacter la DAVEL à la DSDEN

# Bonne utilisation de BE1D !

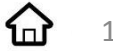

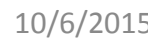